# Cómo navegar y utilizar el Portal de proveedores de

**Coupa** 

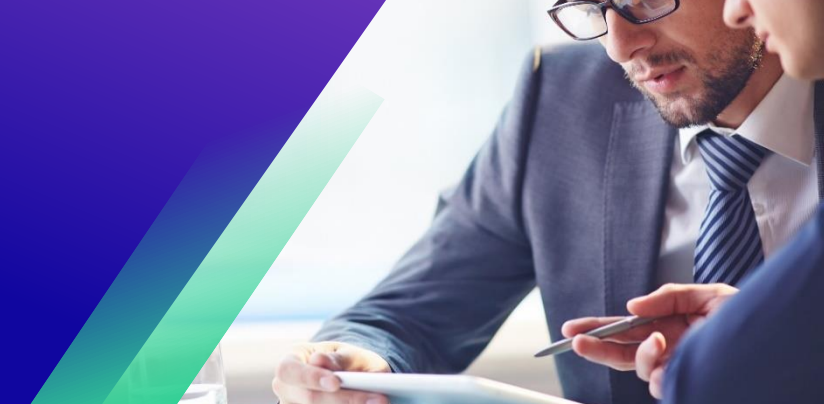

*Para obtener la mejor experiencia de aprendizaje, haga clic en el botón Editar y seleccione Abrir en el escritorio para ver este documento en su aplicación de escritorio de Microsoft Word. La visualización de este documento en SharePoint o en el explorador puede distorsionar la ubicación de las imágenes y el texto.*

### Contenido

<span id="page-0-0"></span>Coupa (CSP)

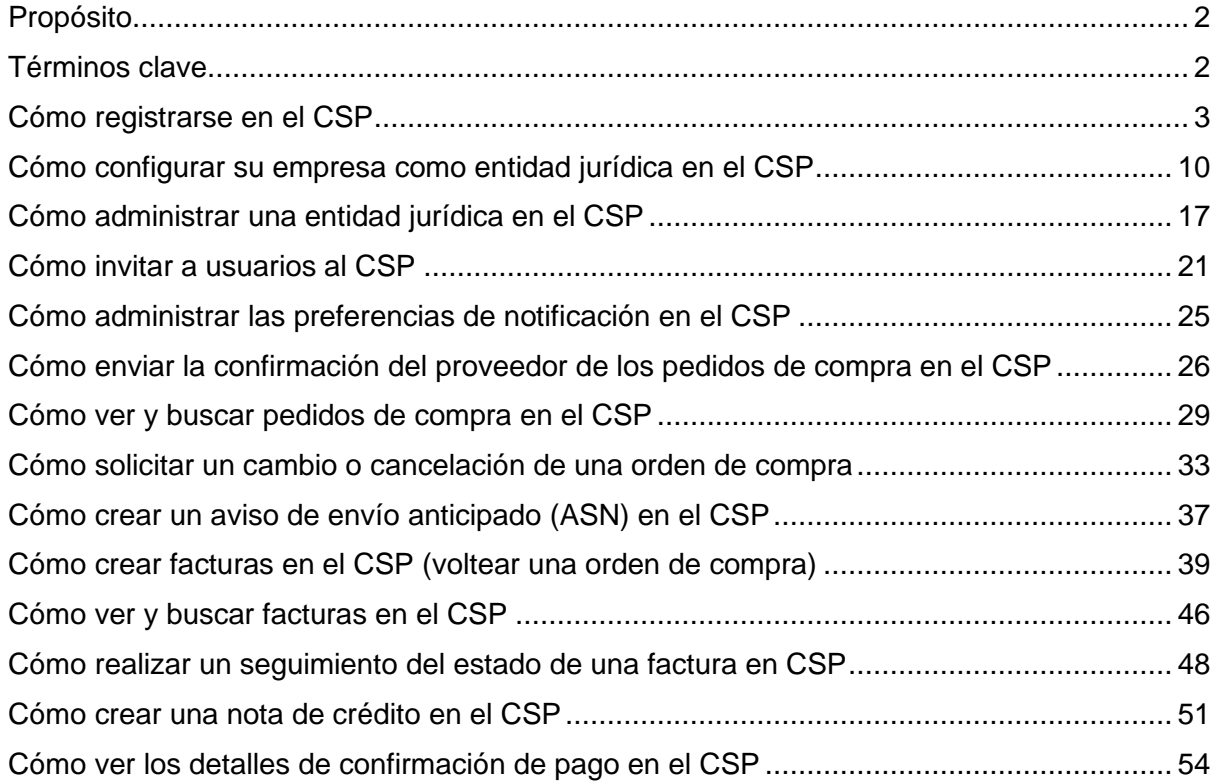

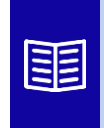

**Este icono indica que hay más detalles de la directiva o del proceso empresarial relacionados con un paso. Haga clic en los enlaces proporcionados colocados en todo el QRC para obtener más información.**

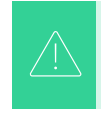

**Su pantalla en el Portal de suministros de Coupa puede diferir ligeramente de esta capacitación, pero los pasos para completar la actividad serán los mismos.**

## <span id="page-1-0"></span>**Propósito**

Esta Tarjeta de Referencia Rápida (QRC) explica el proceso de cómo los Proveedores realizan múltiples tareas dentro del Portal de Proveedores de Coupa, como configurar las preferencias de transmisión de Órdenes de Compra (PO), crear catálogos en línea y facturas electrónicas y ver Órdenes de Compra.

## <span id="page-1-1"></span>**Términos clave**

- El **Portal de Proveedores de Coupa** es un portal web diseñado para ayudar a los proveedores a gestionar sus transacciones comerciales con Kimberly-Clark (K-C).
- El **Aviso de Envío Anticipado** es una notificación comunicada electrónicamente del envío de mercancías de los proveedores a sus clientes.
- Una **factura** es un documento de facturación emitido por los proveedores a Kimberly-Clark en el que se indican las obligaciones financieras adeudadas por los bienes recibidos o los servicios prestados.
- Una **factura en disputa** es un documento de facturación rechazado por Kimberly-Clark a un proveedor para la re-admisión de una nueva factura.
- Una **nota de crédito es una factura** presentada por un proveedor a Kimberly-Clark con un valor negativo como oferta de crédito o para resolver una factura en disputa.
- Una **orden de compra (PO)** es un documento comercial emitido por un comprador a un vendedor como compromiso de compra de bienes o servicios en tipos, cantidades y precios acordados.

### **[Volver a la Tabla de Contenido](#page-0-0)**

### <span id="page-2-0"></span>**Cómo registrarse en el CSP**

Registrarse en el Portal de Proveedores de Coupa (CSP) lo conectará con transacciones con Kimberly-Clark. Los pasos siguientes describen el proceso preferido y único que K-C acepta para incorporar proveedores a través de CSP.

- 1. Recibirá una invitación por correo electrónico de K-C con el asunto: **Kimberly-Clark Instrucciones de registro - Acción requerida**
- 2. Haga clic en el botón **Unirse a Coupa** en el correo electrónico de invitación o Reenviar esta invitación si no es el contacto adecuado dentro de su empresa

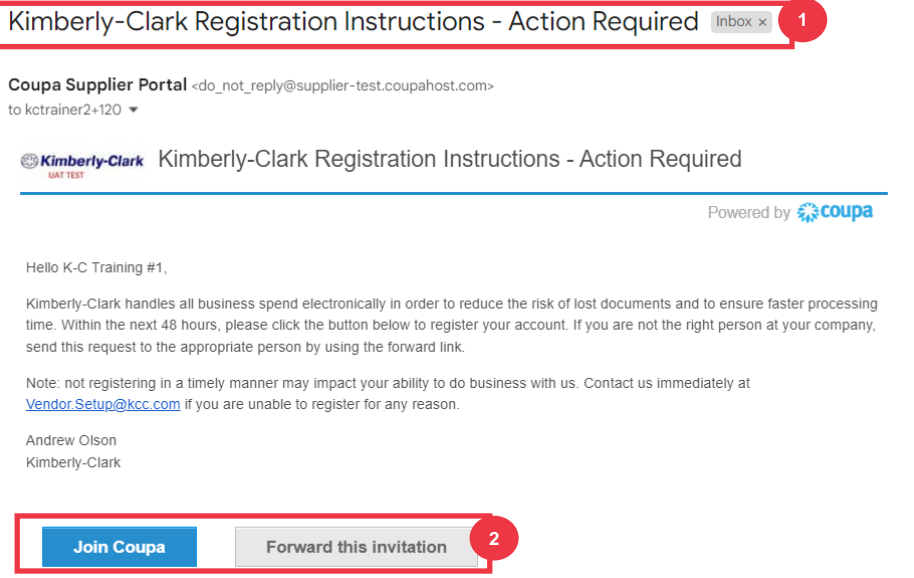

*\*Ten en cuenta que el mensaje que recibes puede ser ligeramente diferente de la captura de pantalla anterior*

*Por favor, continúe con la página siguiente.*

- 3. Introduzca la siguiente información para los siguientes campos (los campos obligatorios se indican con un asterisco rojo \*). Proporcione su **nombre comercial,**  dirección de correo electrónico**, nombre (contacto principal),** apellido **(contacto principal) y** contraseña **(alfanumérico, mínimo 8 caracteres)**
- 4. Seleccione la casilla de **verificación Política de privacidad y Términos de** uso (este es un requisito).

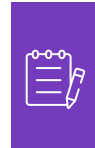

**Nota: Las condiciones legales de uso** enumeran los términos y condiciones para el uso de la factura electrónica a través de Coupa y el CSP. Usted, como proveedor, especialmente si es responsable de la gestión de las facturas fiscales legales, debe haber leído, evaluado y aceptado estas condiciones de uso y ser consciente de sus responsabilidades con respecto al contenido y la gestión de estas facturas.

- 5. Haga clic en el **botón Crear una cuenta** cuando haya terminado.
	- a. Haga clic en el enlace **INICIAR SESIÓN** (si ya tiene una cuenta de CSP).

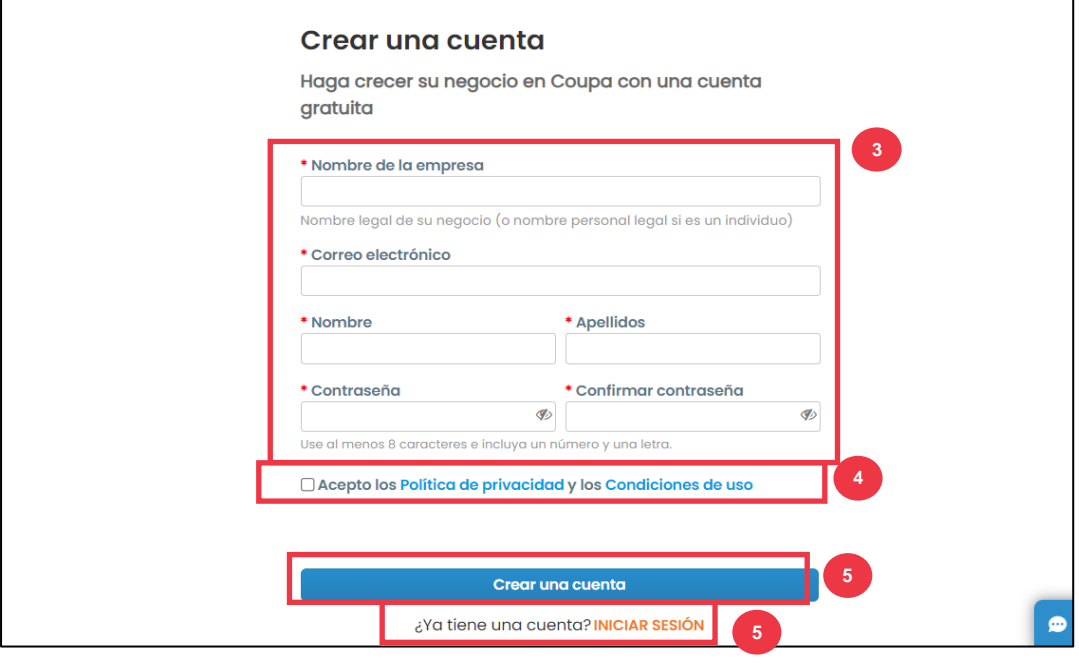

**Nota:** Su cuenta de CSP se basa en una dirección de correo electrónico específica. Si usa una dirección de correo electrónico diferente a la que K-C tiene registrada para usted, no puede conectarse con ellos hasta que les proporcione la dirección de correo electrónico o cree una cuenta de CSP con esa dirección de correo electrónico.

*Por favor, continúe con la página siguiente.*

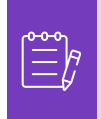

**Nota:** Si necesita ayuda con la traducción, Google Chrome y Microsoft Edge ofrecen extensiones de navegador de traducción gratuitas, sin embargo, es su responsabilidad asegurarse de que la información proporcionada a Kimberly-Clark sea precisa

- 6. Ingrese la siguiente información sobre su empresa para los siguientes campos (los campos obligatorios se indican con un asterisco rojo \*): **Nombre y apellido, Número de teléfono, País/región, Dirección, Ciudad, Estado, Código postal.**
- 7. Haga clic en **el botón** Siguiente.

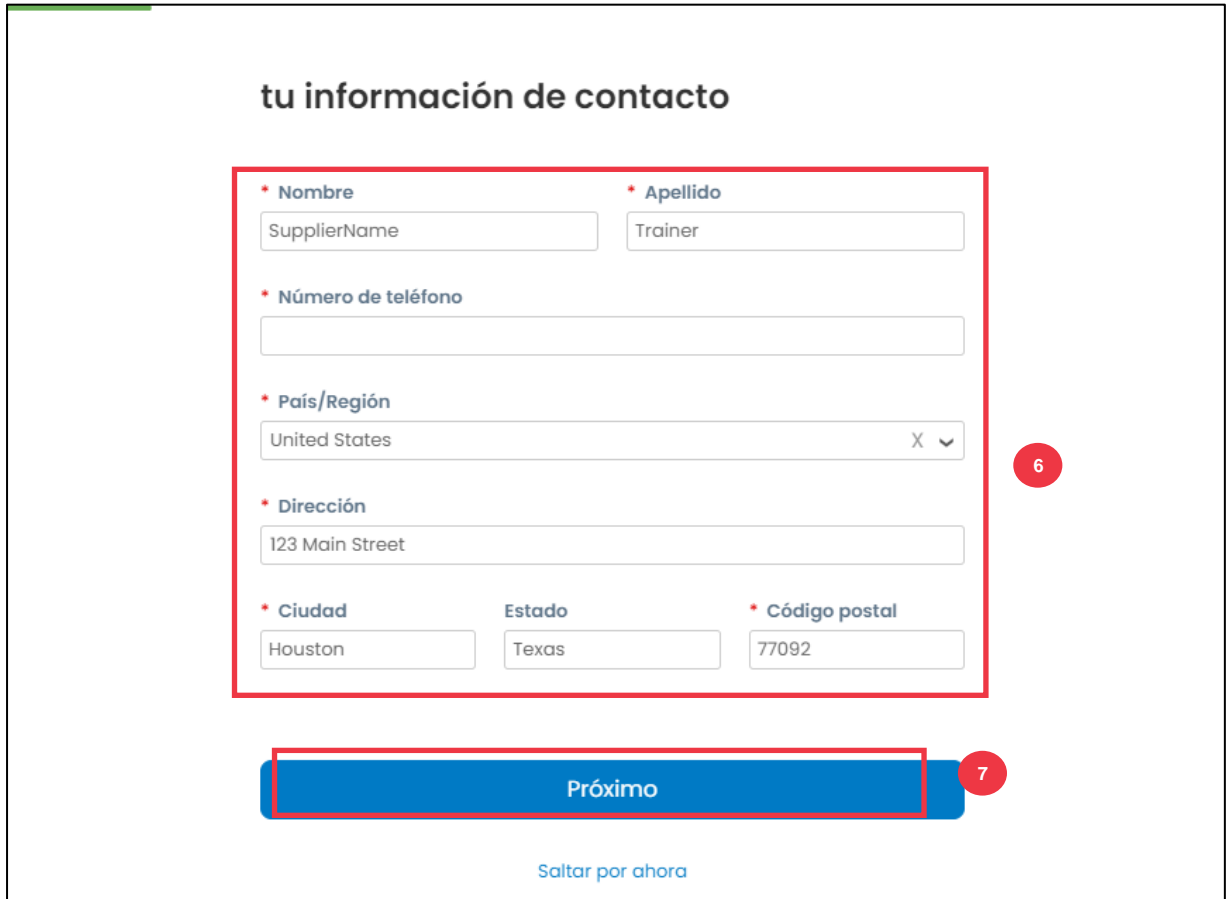

*Por favor, continúe con la página siguiente.*

- 8. Ingrese la siguiente información sobre su empresa para los siguientes campos (los campos obligatorios se indican con un asterisco rojo \*): **Sitio web de la empresa, número de identificación fiscal.** Seleccione **No tengo un sitio web o No tengo un número de identificación fiscal** si esto no es aplicable a su empresa.
- 9. Ingrese la siguiente información sobre su negocio (los campos obligatorios se indican con un asterisco rojo \*): **Número DUNS**, si su empresa tiene un número DUNS de Dun & Bradstreet.
- 10. Haga clic en **el** botón Siguiente.

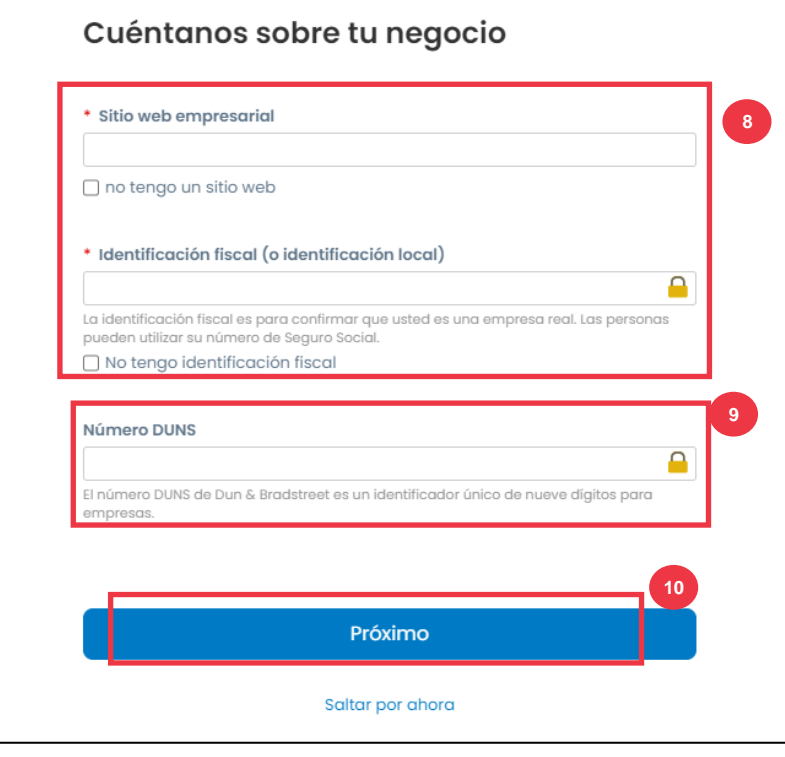

- 11. Ingrese la siguiente información sobre su negocio para los siguientes campos (los campos obligatorios se indican con un asterisco rojo \*): **Año de creación, Moneda preferida, Tamaño de la empresa, Descripción del negocio, Área de servicio, Áreas de exclusión.**
- 12. Haga clic en **el botón** Siguiente.

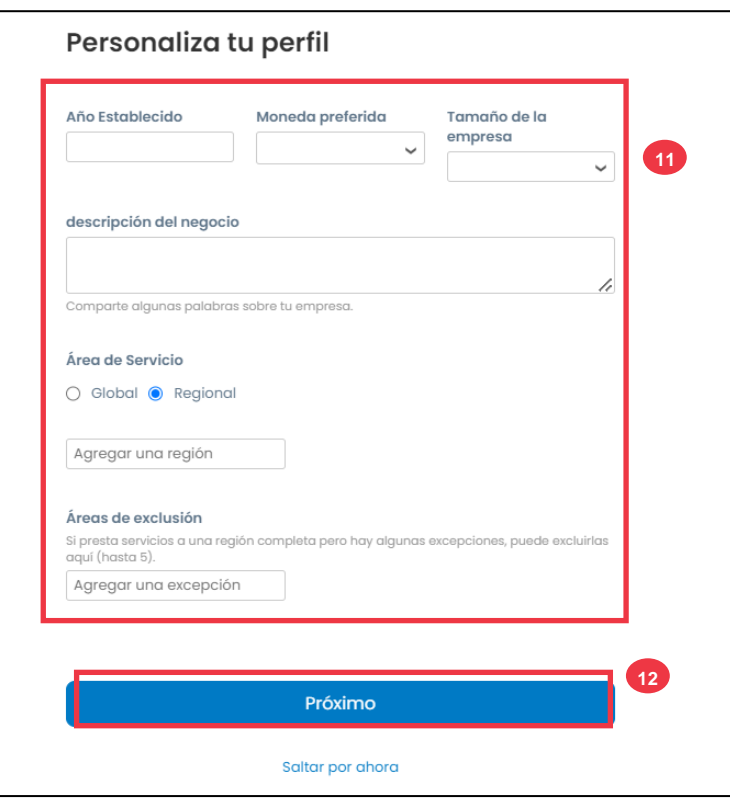

- 13. Elige tu país.
- 14. Elija las categorías de diversidad aplicables a su empresa.
- 15. Haga clic en **el botón Siguiente**.

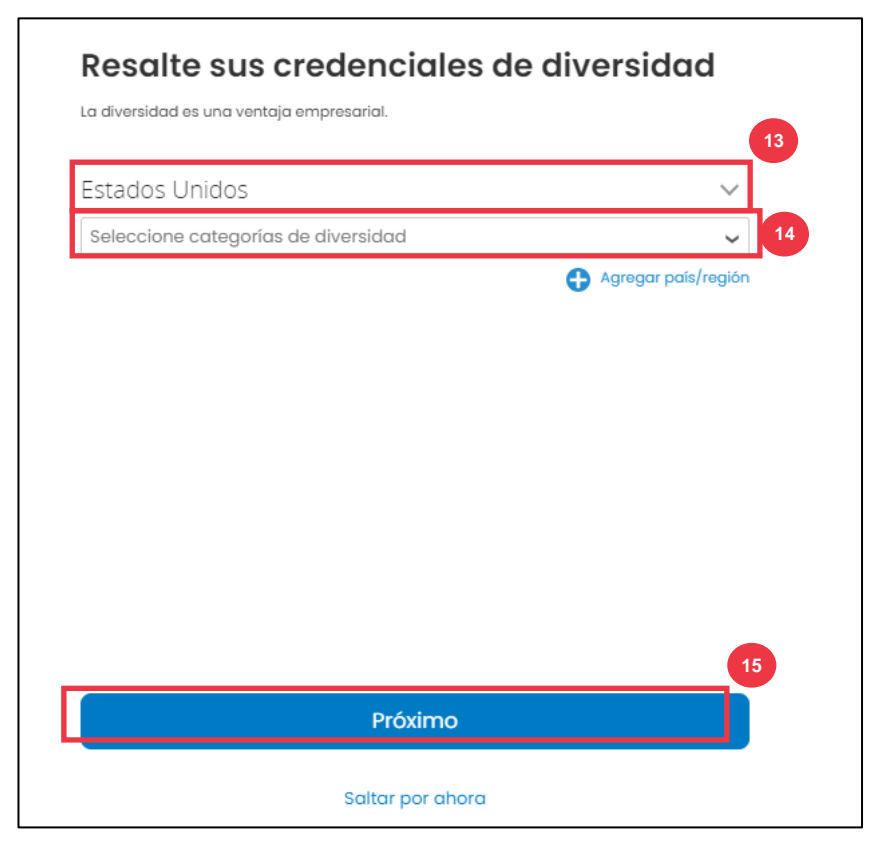

- 16. Haga clic en el botón Cargar para cargar certificados de diversidad.
- 17. Haga clic en **Omitir por ahora** para omitir este paso y cargar sus certificados de diversidad en una etapa posterior.
- 18. Haga clic en **el botón** Siguiente.

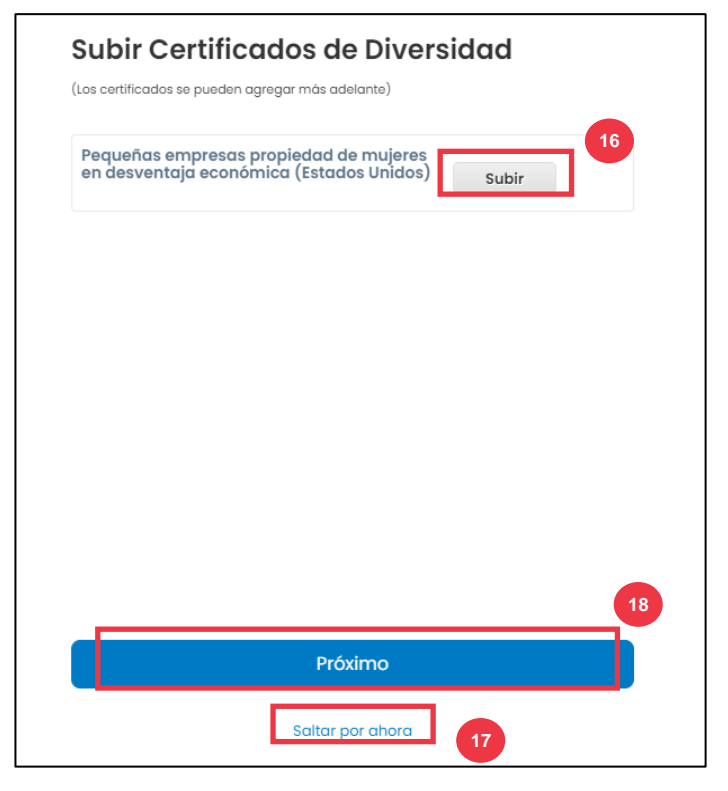

- 19. Elija la industria aplicable para su empresa.
- 20. Elija las categorías de servicio que ofrece su empresa.
- 21. Haga clic en **el botón** Siguiente.

#### Identifique sus categorías de productos

Los compradores buscan Coupa para encontrar nuevos proveedores como usted.

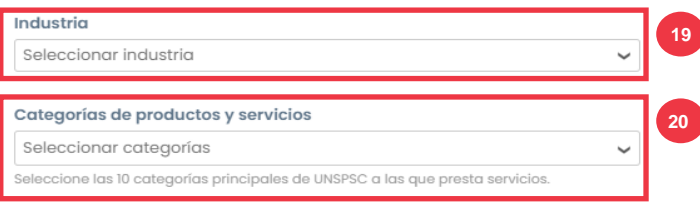

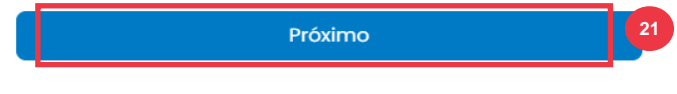

Saltar por ahora

#### 22. Elija **el botón Continuar con Gratis** .

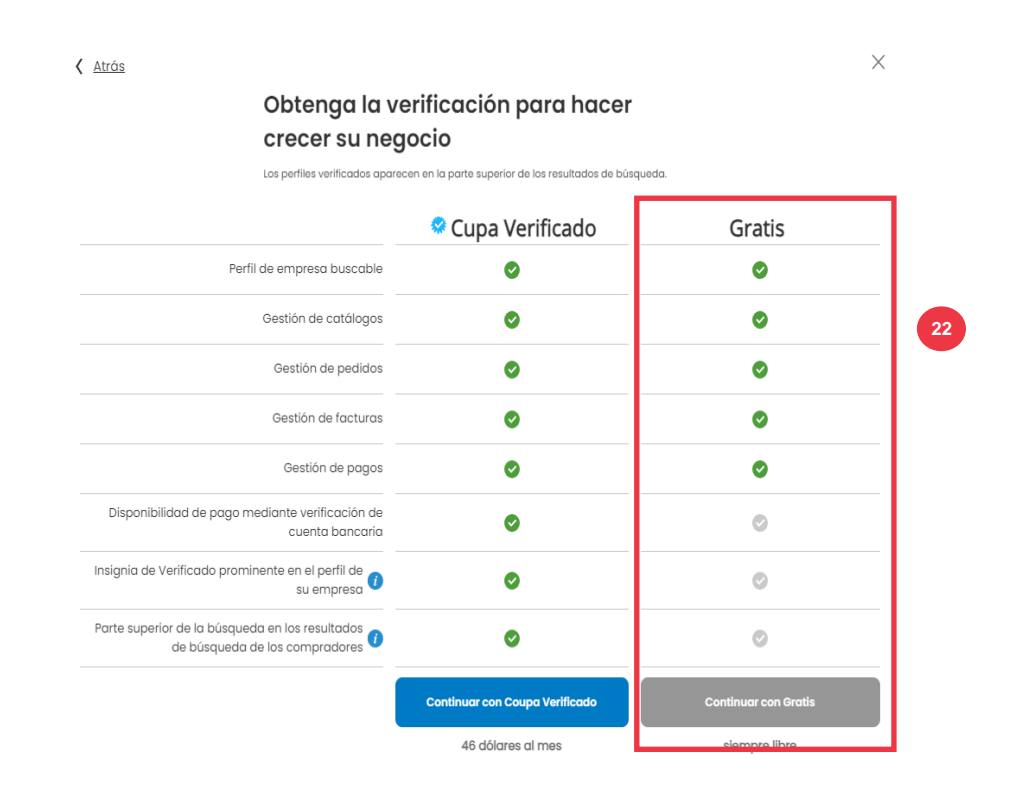

Después de un registro exitoso, se le dirigirá a la **página de inicio del Portal de proveedores de Coupa (CSP**).

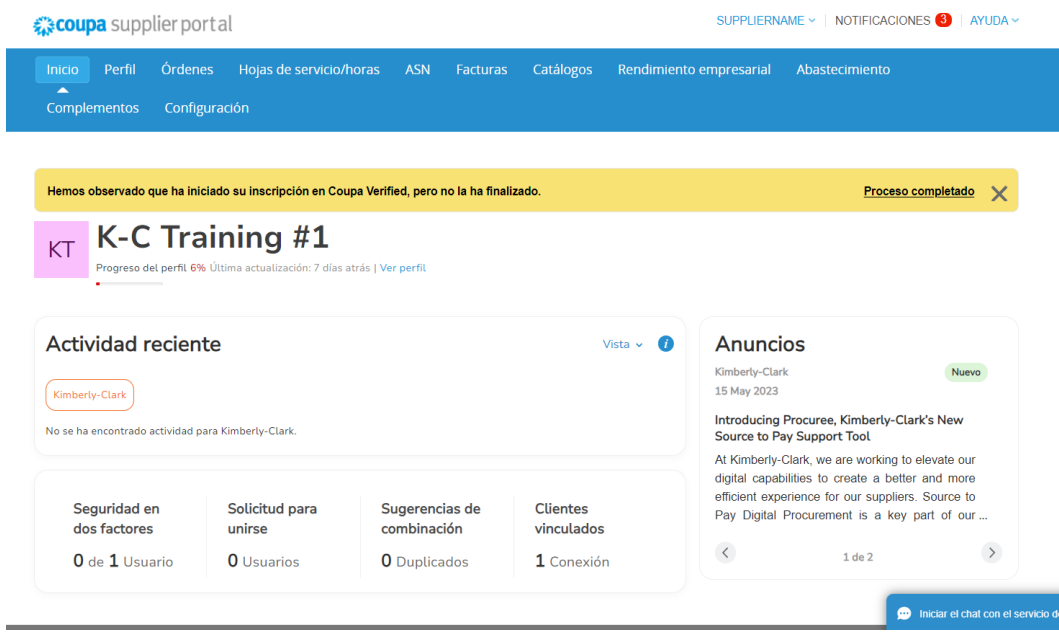

### **[Volver a la Tabla de Contenido](#page-0-0)**

## <span id="page-9-0"></span>**Cómo configurar su empresa como entidad jurídica en el CSP**

Para facturar electrónicamente (ya sea a través de CSP o a través de su dirección de correo electrónico procesable proporcionada durante el registro), su entidad debe estar configurada como una entidad legal establecida dentro de CSP.

- 1. En la pantalla de **inicio de CSP**, haga clic en la pestaña **Configuración**.
- 2. Haga clic en la **subpestaña** Administrador.

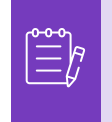

**Nota:** K-C requiere que los Proveedores con múltiples entidades legales configuren sus entidades adicionales dentro del Portal de Proveedores de Coupa. Los proveedores con una (1) sola entidad legal pueden omitir este proceso.

#### 3. Seleccione **Configuración de entidad jurídica.**

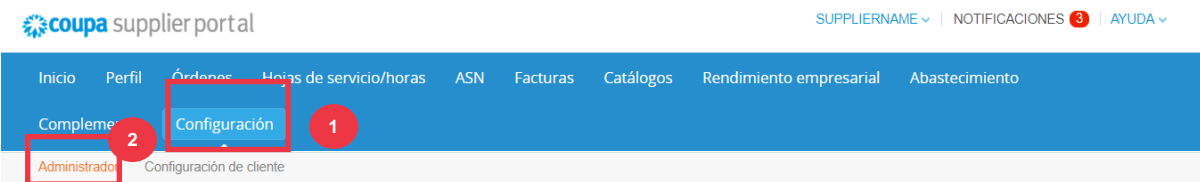

**Administrador Usuarios** 

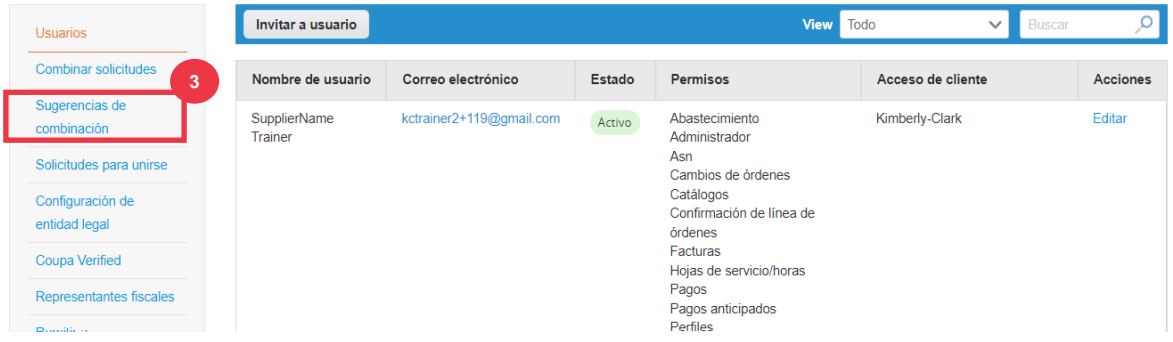

4. Haga clic en el botón **Agregar entidad jurídica**.

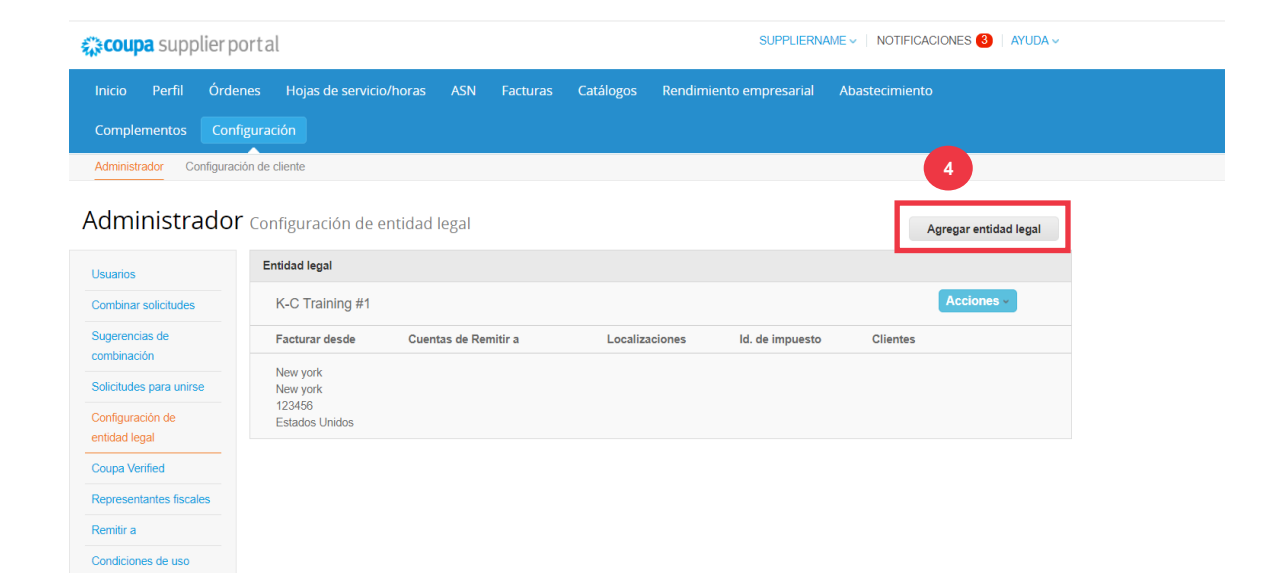

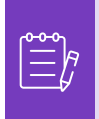

**Nota:** Si sigues los siguientes pasos, te aseguras de que, si participas en la facturación electrónica, estás enviando una factura que cumple con los impuestos.

5. Ingrese el nombre oficial y el país de su empresa tal como está registrada en el gobierno local (los campos obligatorios se indican con un asterisco rojo \*).

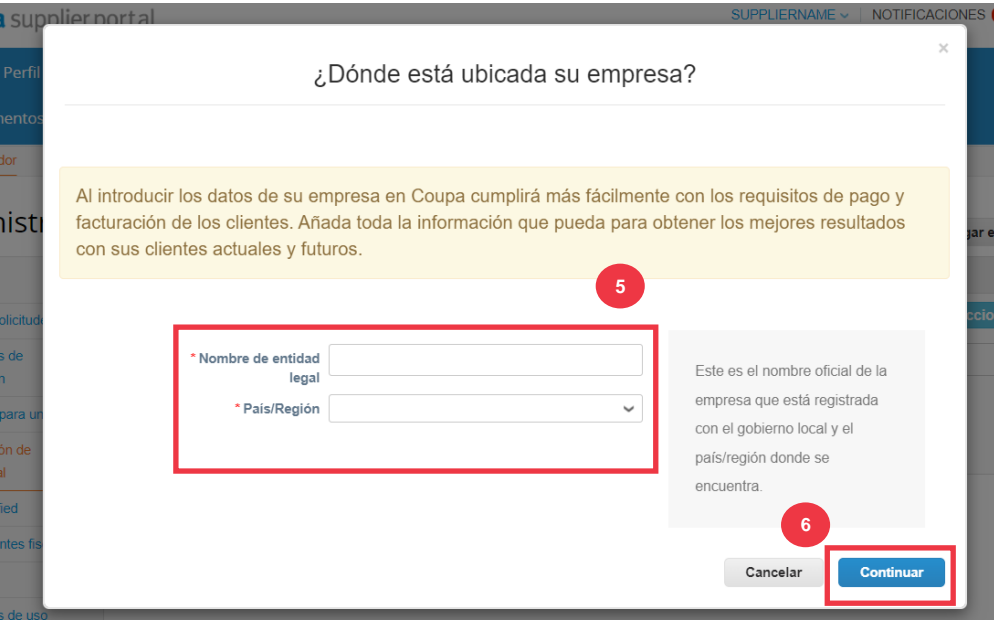

6. Haga clic en el **botón Continuar**.

- 7. Seleccione Kimberly-Clark en la casilla de **verificación Clientes**. *También se pueden seleccionar todos.*
- 8. Ingrese la dirección registrada y la información de identificación fiscal de su empresa (los campos obligatorios se indican con un asterisco rojo \*).

¿Qué clientes quieres que vean esto?

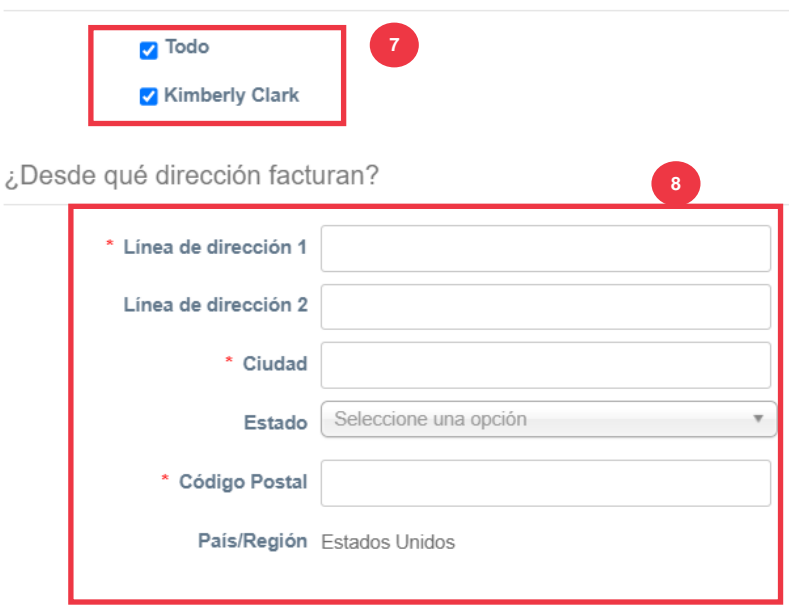

- 9. Anule la selección de su **dirección de envío y de expedición** según sea necesario.
	- a. Anule la selección de la **casilla Usar esta dirección para remitir a si** recibe el pago de facturas en una dirección diferente.
	- b. Anule la selección de la casilla **de verificación Usar esto para la dirección de envío** si realiza envíos desde una dirección diferente.

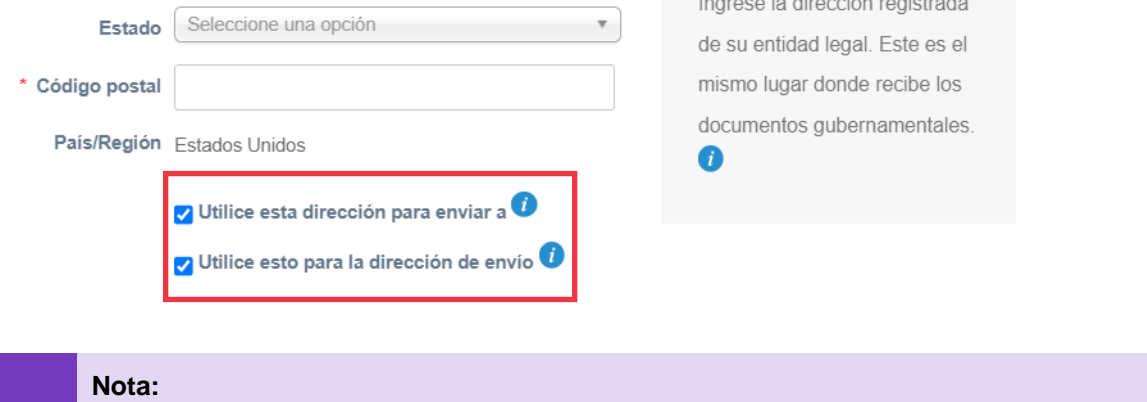

- **Remit-To** es la dirección en la que desea recibir el pago (puede cambiar esta dirección si surge la necesidad).
- K-C requiere que los Proveedores reciban el pago **solo** a través de forma electrónica.
- **La dirección de expedición** es la dirección desde la que envía las mercancías (por ejemplo, la ubicación del almacén)
- 10. Desplázate hacia abajo hasta la sección **Número de identificación fiscal**.
	- a. Seleccione su país o región fiscal en la **lista desplegable** País o región fiscal.
	- b. Ingresa la información **de tu identificación fiscal**.

m.

i<br>L

c. Si no tiene un número de identificación fiscal, seleccione la **casilla de verificación No tengo un número de identificación fiscal**).

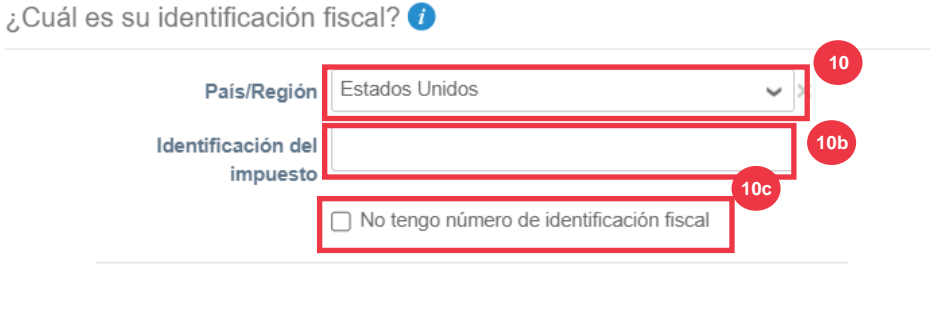

- Agregar identificación fiscal adicional
- 11. Si corresponde, introduzca un valor adecuado en el campo **Código de origen de** la factura para conectar la dirección de inicio de la factura de CSP (dirección registrada) con la dirección correspondiente del ERP.
- 12. Haga clic en el **botón Guardar y continuar** cuando haya terminado.

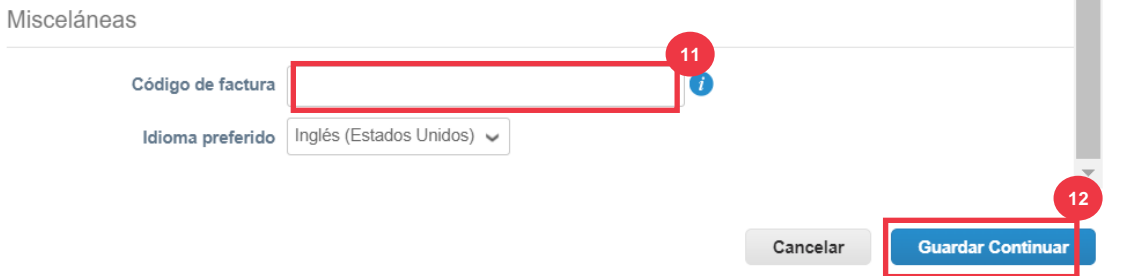

- 16. En la siguiente pantalla, seleccione **Cuenta bancaria** en la **lista desplegable** Tipo de pago.
- 17. Complete todos los campos **correspondientes de Detalles de la cuenta bancaria**.
- 18. Subir datos **bancarios Documentación acreditativa** (\* Obligatorio). La documentación debe estar en formato pdf.

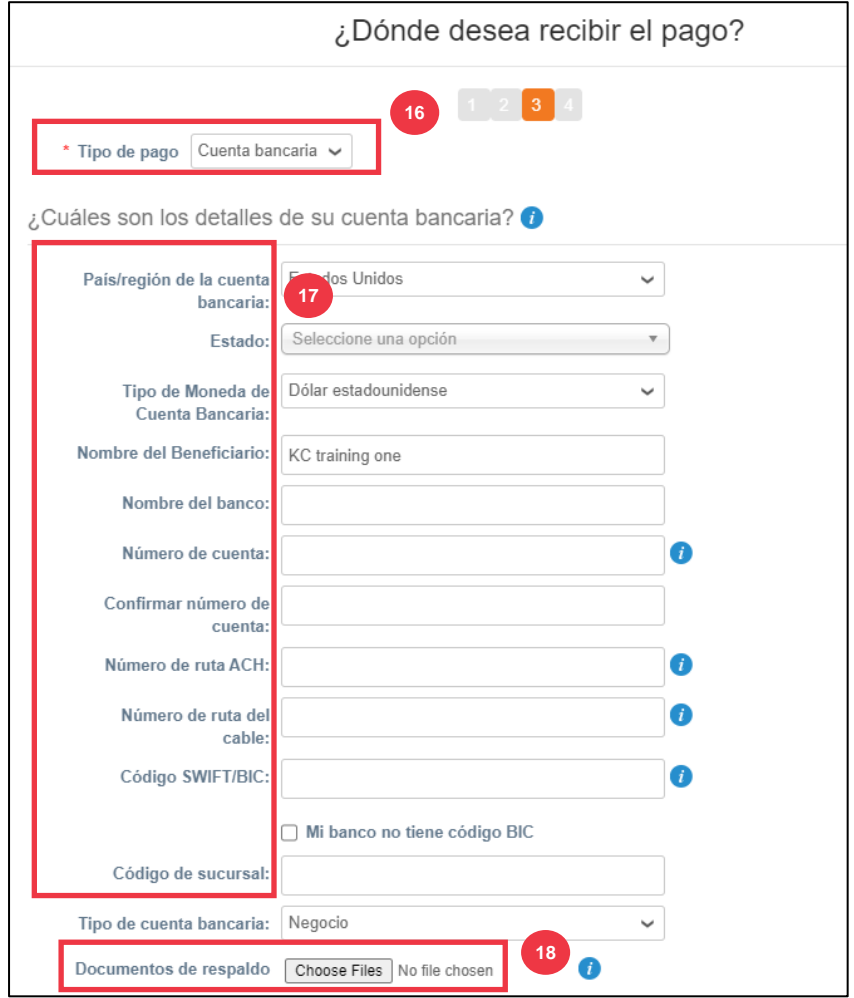

19. Ingrese la información de la **dirección bancaria**.

### 20. Haga clic en el **botón Guardar y continuar**.

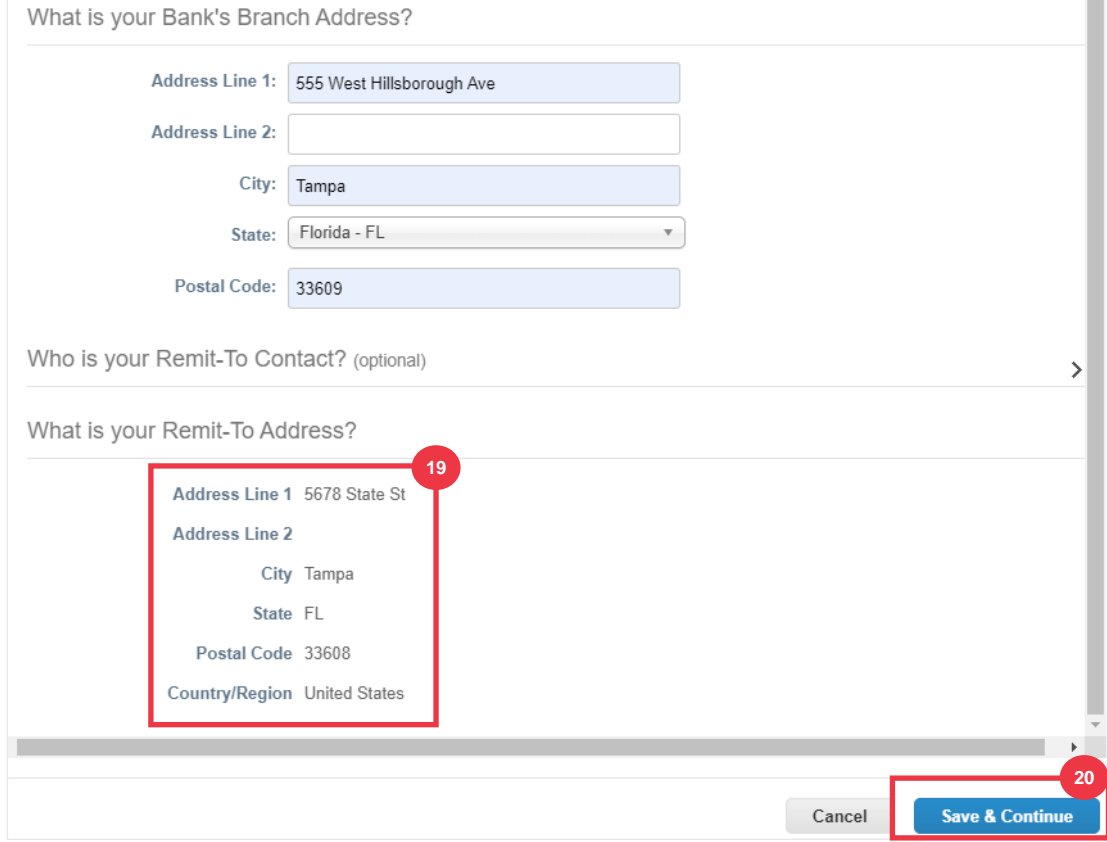

¿ **Dónde quieres recibir el pago?** con un resumen de la información que ha proporcionado.

21. Haga clic en el **botón Siguiente**.

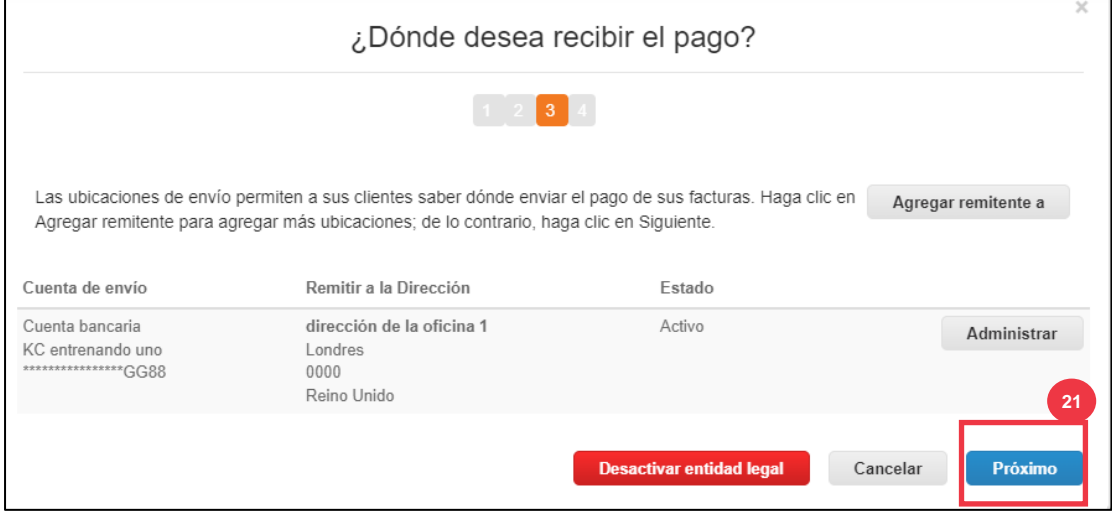

¿ **Desde dónde se envían las mercancías?** con un resumen de la información que ha proporcionado.

- 22. Haga clic en el botón **Agregar envío desde** si los detalles de envío son diferentes de donde está registrada su entidad legal.
- 23. Haga clic en el **botón Listo**.

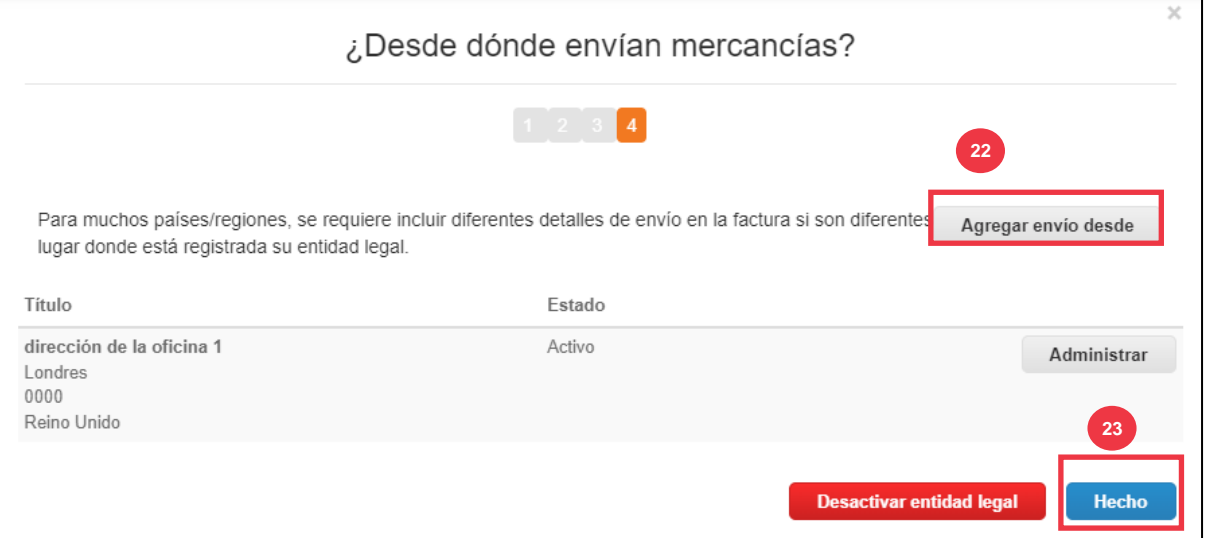

#### 24. Haga clic en el **botón Listo**.

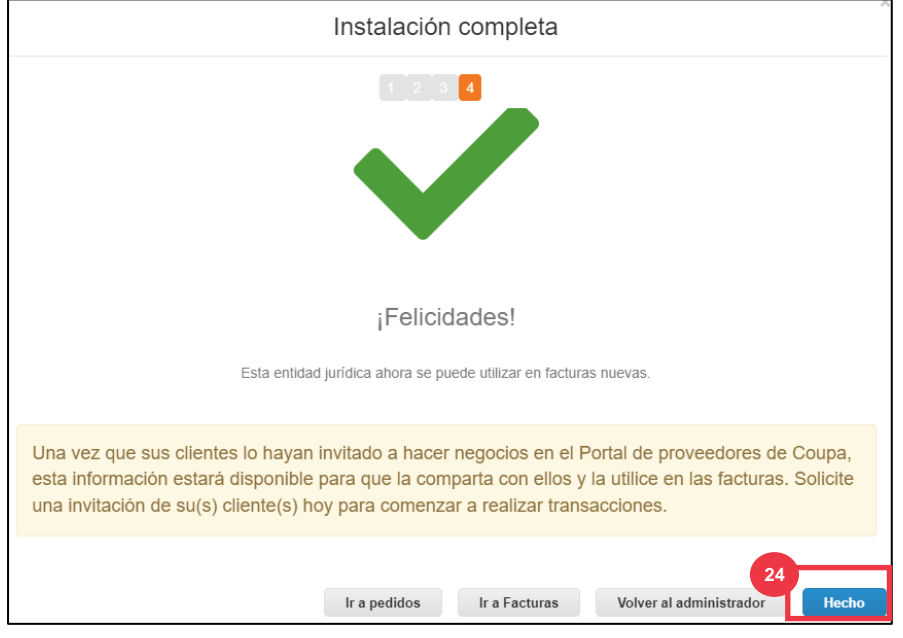

### **[Volver a la Tabla de Contenido](#page-0-0)**

## <span id="page-16-0"></span>**Cómo administrar una entidad jurídica en el CSP**

Para facturar electrónicamente (ya sea a través de CSP o a través de su dirección de correo electrónico procesable proporcionada durante el registro), su entidad debe estar configurada como una entidad legal establecida dentro de CSP.

- 1. En la pantalla de **inicio de CSP**, haga clic en la pestaña **Configuración**.
- 2. Haga clic en la **subpestaña** Administrador.
- 3. Seleccione **Configuración de entidad jurídica.**

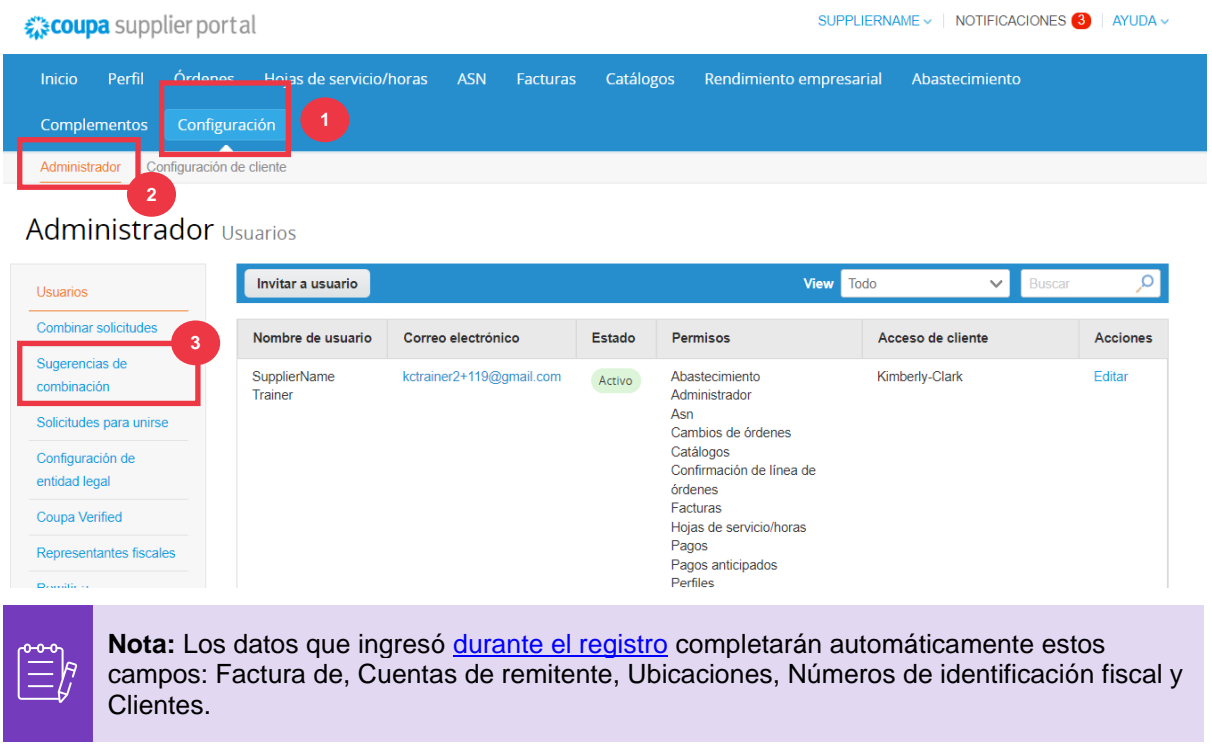

- 4. En la esquina izquierda, haga clic en el **botón Acciones** para administrar los detalles de una entidad jurídica existente.
- 5. Seleccione **Administrar entidad jurídica** en la lista desplegable.
	- a. También se puede acceder a las actualizaciones necesarias para administrar cuentas de envío o para desactivar la entidad jurídica desde el **botón Acciones**.

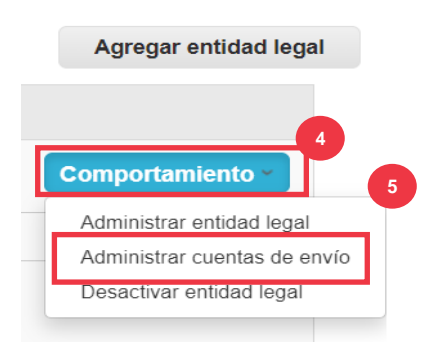

Desde aquí, puede editar los detalles que ingresó originalmente. Para obtener más información sobre cada campo, consulte la sección Cómo configurar su empresa como [entidad jurídica](#page-9-0) de este documento. Además, consulte las consideraciones a continuación:

- 6. Puede editar **Información miscelánea**.
	- a. No puede cambiar el **nombre** o el **país o la región** asociados a su entidad jurídica en este proceso. Si necesita modificar estos campos, deberá desactivar la entidad y configurarla de nuevo.
	- b. Haga clic en **Desactivar entidad jurídica** si necesita desactivar su entidad jurídica.
	- c. Haga clic en **Guardar y continuar**.

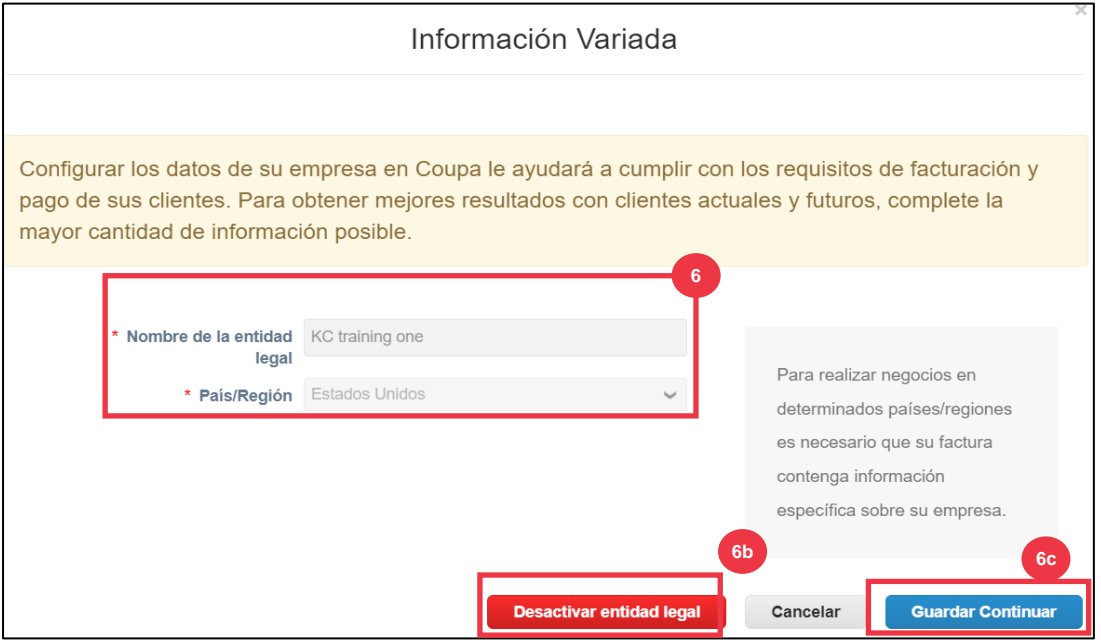

- 7. Edita la información de tus **clientes** .
	- a. Si corresponde, edite su selección en la casilla **de verificación ¿Qué clientes desea que vean esto**?
	- b. No puede cambiar la dirección **o** la **información de identificación fiscal**  asociada a su entidad legal en este proceso. Si necesita modificar estos campos, deberá desactivar la entidad y configurarla de nuevo.

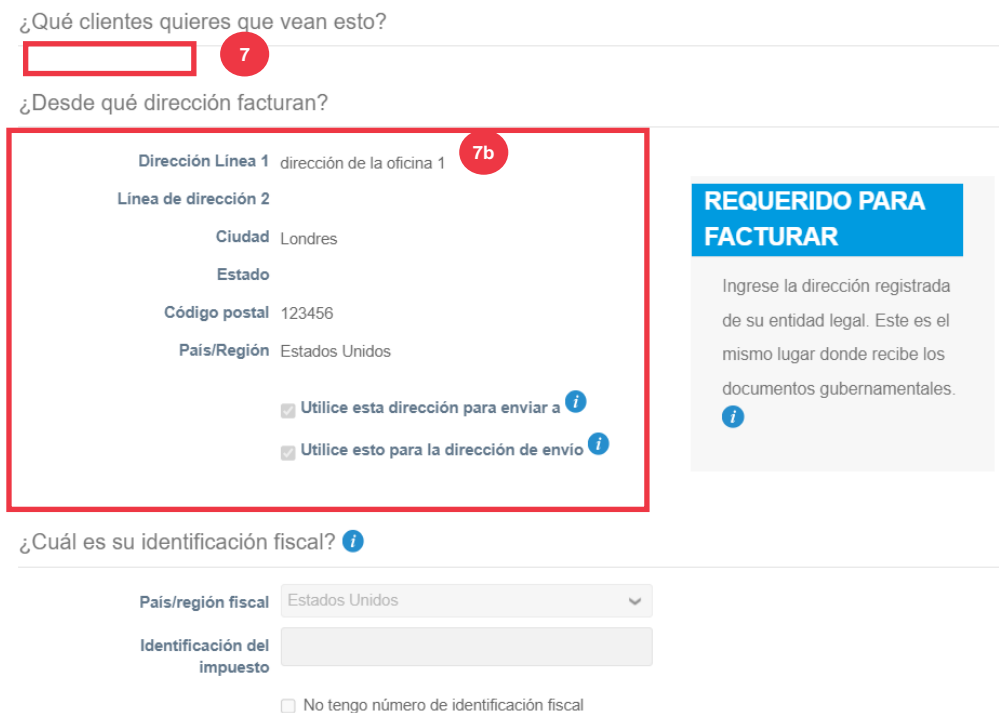

- c. Haga clic en **Desactivar entidad jurídica** si necesita desactivar su entidad jurídica.
- d. Haga clic en el **botón Continuar**. **7d**

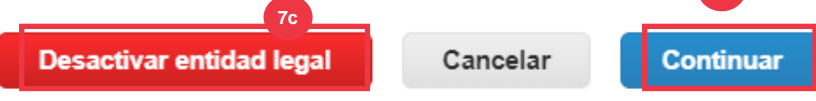

- **8.** Puedes editar **Dónde quieres recibir el pago.**
	- a. Haga clic en el **botón Administrar** para editar su dirección de envío existente.
	- b. Haga clic en **Agregar remitente a** para agregar más ubicaciones.
	- c. Haga clic en **Desactivar entidad jurídica** si necesita desactivar su entidad jurídica.
	- d. Haga clic en el **botón Siguiente**.

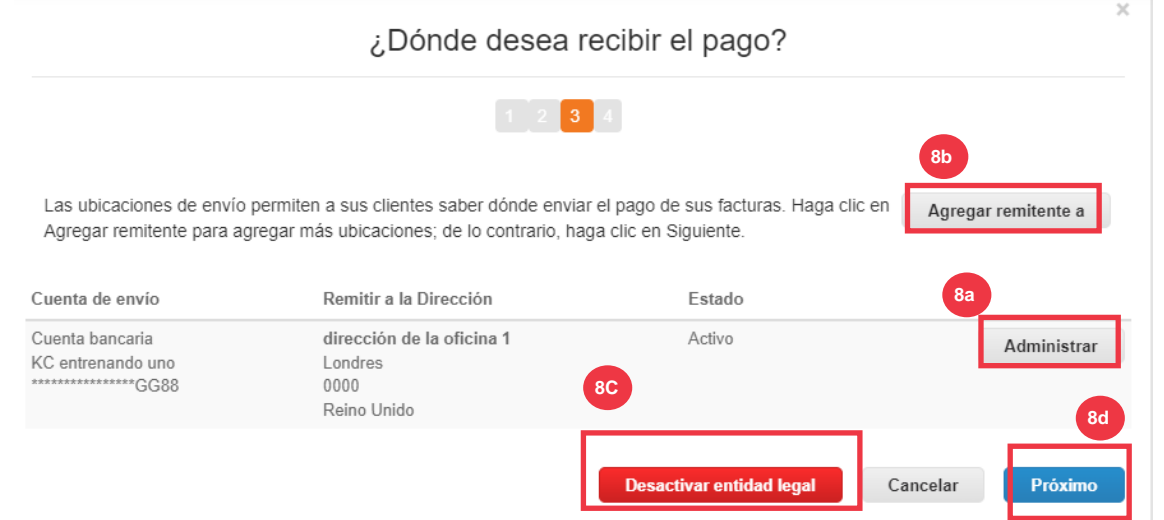

- 9. Su **tipo de pago** no será editable. K-C solo envía el pago a través de forma electrónica. No se enviará ningún pago en forma impresa.
- 10. Se mostrará **su** dirección de envío principal. Solo puede mantener **UNA dirección de envío de destinatarios** conectada a su **tipo de pago**. Aunque puede configurar varias direcciones de envío a, K-C solo enviará el pago a **UNA** dirección de envío designada**.**
	- a. Seleccione el campo para editar o agregar un **código de integración de remisión existente**.

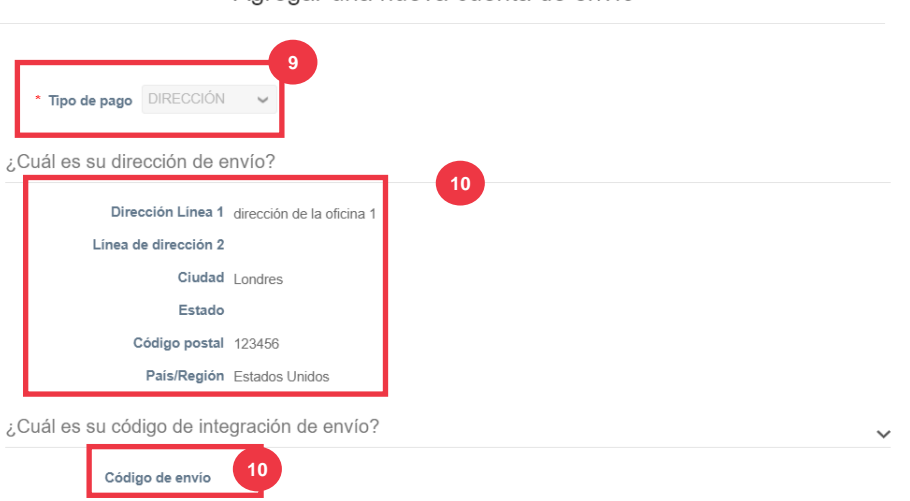

Agregar una nueva cuenta de envío

- 11. Puede agregar o editar **la información de contacto existente.**
- 12. Puede actualizar **¿Qué clientes pueden usar esta cuenta?**
- 13. También puede **desactivar** una dirección de remisión en particular.
- 14. Haga clic en el **botón Continuar**.

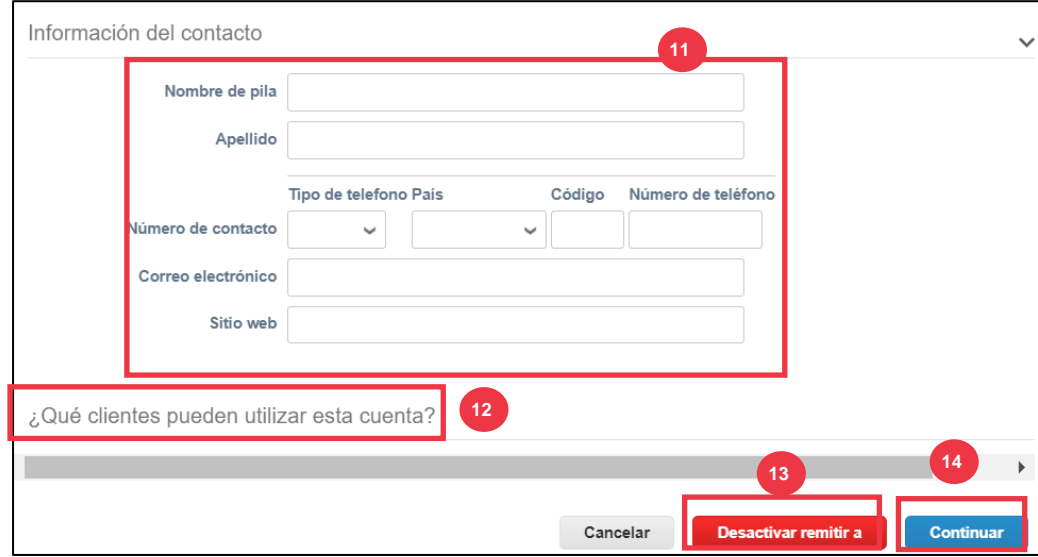

- 15. Puedes editar el **lugar desde el que envías las mercancías**.
	- a. Haga clic en **Agregar envío desde** para actualizar la información de la dirección de envío.
	- b. Haga clic en el **botón Administrar** para editar la información de la dirección de su envío existente.
	- c. Si lo desea, aún puede **desactivar la entidad jurídica.**
	- d. Haga clic en el **botón Listo**.

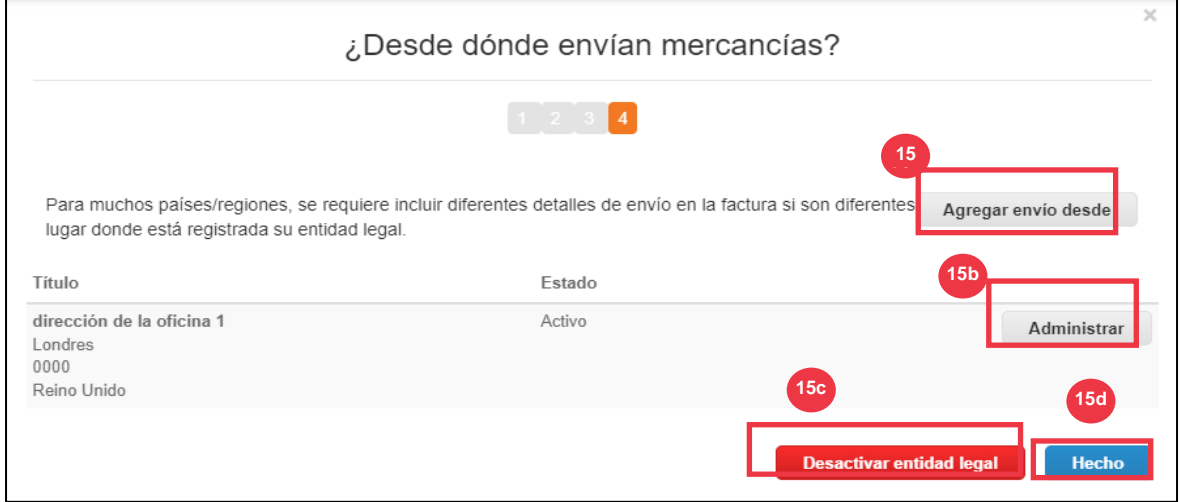

#### <span id="page-20-0"></span>**[Volver a la Tabla de Contenido](#page-0-0)**

## **Cómo invitar a usuarios al CSP**

- 1. En la pantalla de **inicio de CSP**, haga clic en la pestaña **Configuración**.
- 2. Haga clic en la pestaña **Administrador**.
- 3. Seleccione **Usuarios**.
	- a. Puede revisar todos los usuarios asociados a su cuenta en la pantalla **Usuarios**.

4. Haga clic en el **botón Invitar usuario**.

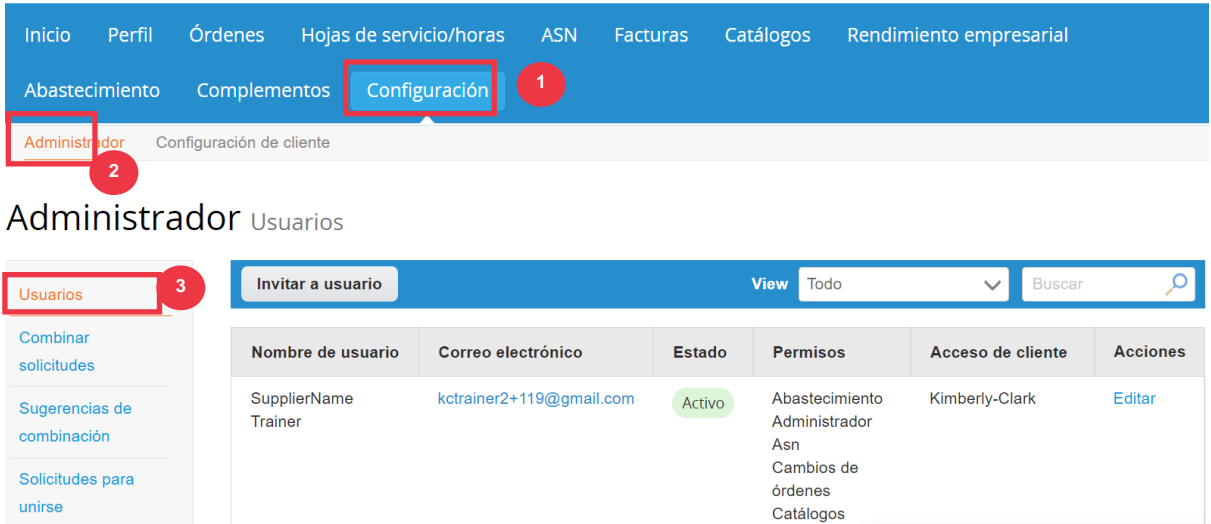

5. Aparecerá la **pantalla Invitar usuario**. Ingresa la información de contacto del invitado.

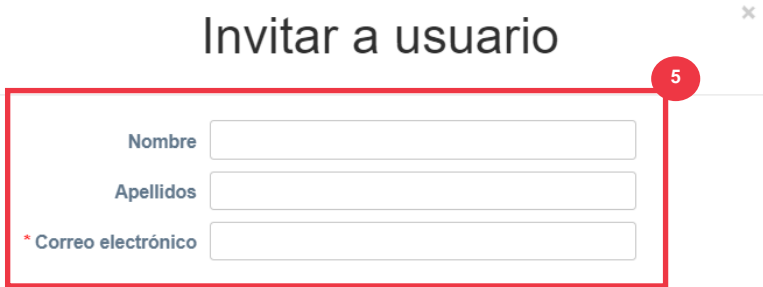

- 6. Defina los **permisos** (niveles de acceso) para el invitado seleccionando las siguientes casillas de verificación:
	- **Todos** (proporciona acceso completo a todas las funciones de CSP, excepto a la administración de usuarios)
	- **Admin** (da acceso completo a todas las funciones de CSP)
	- **Pedidos** (permite la visualización y gestión de Órdenes de Compra)
	- **Pedidos - Acceso restringido** (permite acceder a órdenes de compra específicas)
	- **Pedidos - Todos** (permite ver y gestionar todos los pedidos de compra)
	- **Facturas** (permite crear y enviar facturas a los clientes)
	- **Catálogos** (permite crear y gestionar catálogos electrónicos específicos para el cliente)
	- **Perfiles** (permite modificar perfiles específicos del cliente).

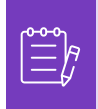

**Nota:** Cuando **un proveedor** invita a otro usuario de su organización a CSP, **la casilla de verificación Perfiles DEBE estar seleccionada**. Esto permite al usuario invitado realizar ediciones y administrar el perfil de su empresa.

- **ASN (**permite crear y enviar avisos de envío anticipados (ASN) a los clientes
- **Hojas de servicio/tiempo** (permite crear y enviar hojas de servicio/tiempo contra órdenes de compra)
- **Hojas de servicio/tiempo - Acceso restringido a hojas de servicio/tiempo (permite acceder a hojas de servicio/tiempo específicas)**
- **Hojas de servicio/tiempo - Todos** (permite crear y enviar cualquier hoja de servicio/tiempo contra órdenes de compra)
- **Pagos** (permite ver pagos y descargar cheques digitales)
- **Cambios de pedido** (permite enviar solicitudes de cambio de orden de compra)
- **Págame ahora** (disponible solo si tus clientes usan Coupa Pay y habilitaron la función relacionada con este permiso)
- **Rendimiento empresarial** (permite ver información sobre el rendimiento empresarial, por ejemplo, tendencias de pedidos, facturas y entregas)
- **Abastecimiento** (permite ver eventos de abastecimiento público)
- **Confirmación de línea de pedido** (permite ver las líneas de pedido de compra dentro de ASN)
- 7. Defina qué **clientes son visibles** para el invitado seleccionando las siguientes casillas de verificación:
	- a. **Todos** (permite ver todos los clientes dentro de su CSP)
	- b. **Kimberly-Clark** (permite ver solo K-C dentro de su CSP)
- 8. Haga clic en el **botón Enviar invitación**.

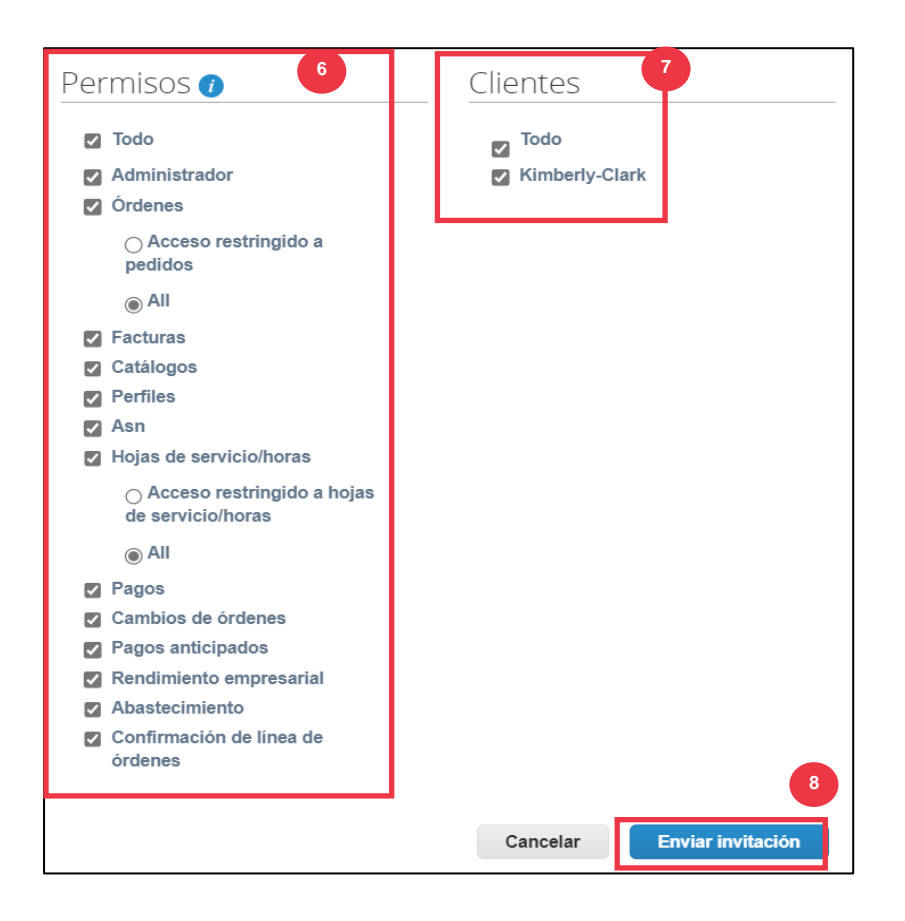

Una vez que un nuevo usuario haya aceptado la invitación, aparecerá en la tabla **Usuarios**  (Paso 3). A los nuevos usuarios se les pueden **[delegar tareas](https://kimberlyclark.sharepoint.com/sites/i797/Learning%20Document%20Library/STP_QRC_How%20to%20Delegate%20Tasks%20in%20CSP%20for%20Suppliers_Coupa_NA_EN.docx?web=1)** dentro del CSP, como completar el **formulario externo del proveedor** o cualquier **cuestionario de diligencia debida (DDQ).**

#### **[Volver a la Tabla de Contenido](#page-0-0)**

*Por favor, continúe con la página siguiente.*

## <span id="page-24-0"></span>**Cómo administrar las preferencias de notificación en el CSP**

A través del Portal de Proveedores de Coupa (CSP), puede recibir notificaciones para una variedad de preferencias, que incluyen (pero no se limitan a) cheques digitales cancelados, tarjetas virtuales y recibos creados.

- 1. En la pantalla de **inicio de CSP**, coloque el cursor sobre **Su nombre.**
	- a. Seleccione **Preferencias de notificación**.

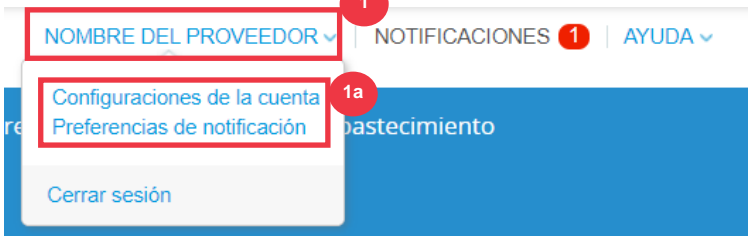

- 2. Administra tus **preferencias de notificación**.
	- a. Seleccione **cómo** desea recibir notificaciones (por ejemplo, **en línea, por**  correo electrónico **o** SMS**) seleccionando** las casillas de verificación **de las áreas de notificación correspondientes (por ejemplo, anuncios, rendimiento empresarial, hojas de servicio/horas).**
	- b. Haga clic en **Guardar**.

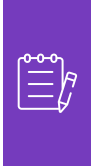

**Nota**: Hay tres tipos de notificaciones: **Anuncios** (información comunicada por sus clientes), **Rendimiento empresarial** (resumen de sus pedidos y facturas, tendencias de pedidos y facturas del año hasta la fecha y tiempo de entrega para el envío de mercancías) **y Hojas de servicio/horas (lista de hojas de servicio/horas y líneas de pedido de compra relacionadas).**

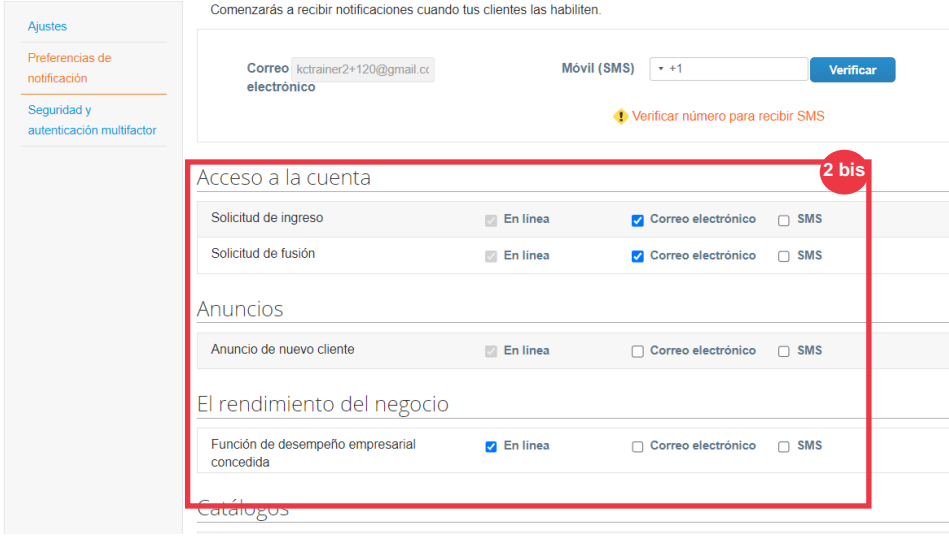

#### Preferencias de notificación de mi cuenta

#### **[Volver a la Tabla de Contenido](#page-0-0)**

## <span id="page-25-0"></span>**Cómo enviar la confirmación del proveedor de los pedidos de compra en el CSP**

**El acuse de recibo del proveedor** dentro de Coupa le permite seleccionar una sola casilla de verificación para indicar que ha recibido correctamente una orden de compra K-C.

- 1. En la pantalla **de inicio de CSP**, seleccione la **pestaña Pedidos.**
- 2. Haga clic en la subpestaña Pedidos.
- 3. Haga clic en el **hipervínculo Número** de orden de compra para abrir una orden de compra.

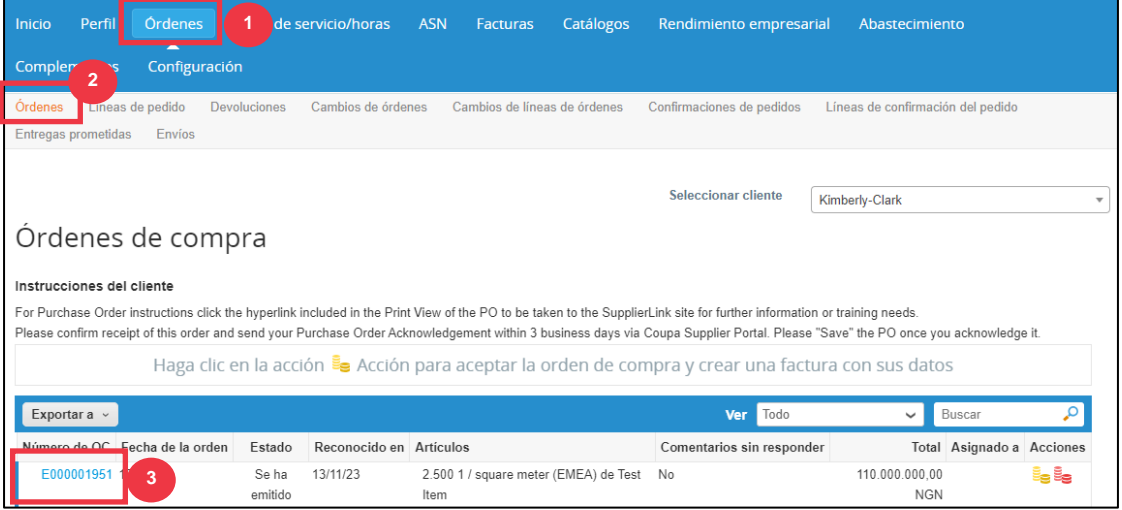

- 4. Revise la siguiente información sobre la orden de compra:
	- **a. Sociedad Centro**
	- **b. Dirección de envío**
- 5. Seleccione la casilla **de verificación Acuse de** recibo para confirmar la recepción de la orden de compra.

Orden de compra n.º E000001924

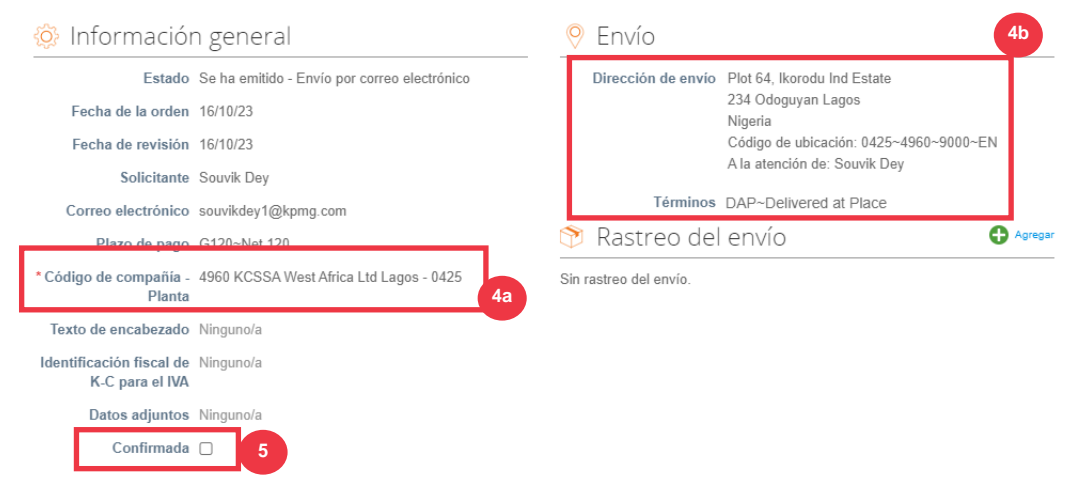

6. Desplácese hasta el final de la **sección Líneas** y haga clic en el botón **Guardar**.

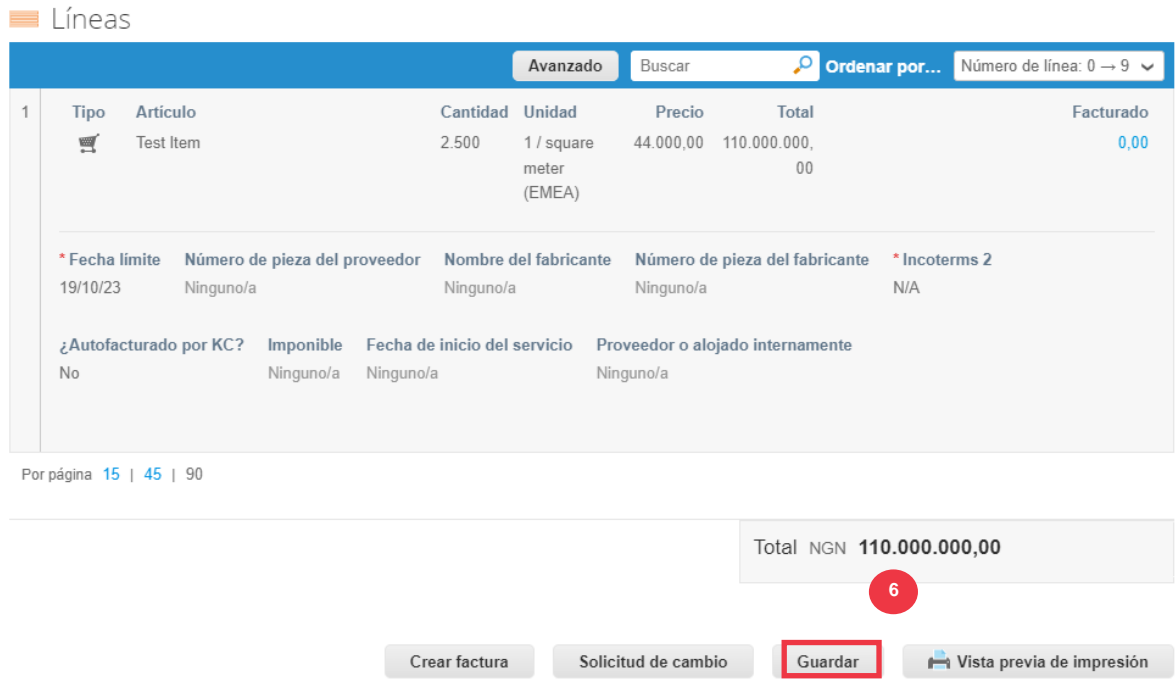

### 7. Recibirá una notificación de **acuse de recibo del pedido**.

## Orden de compra n.º E000001924

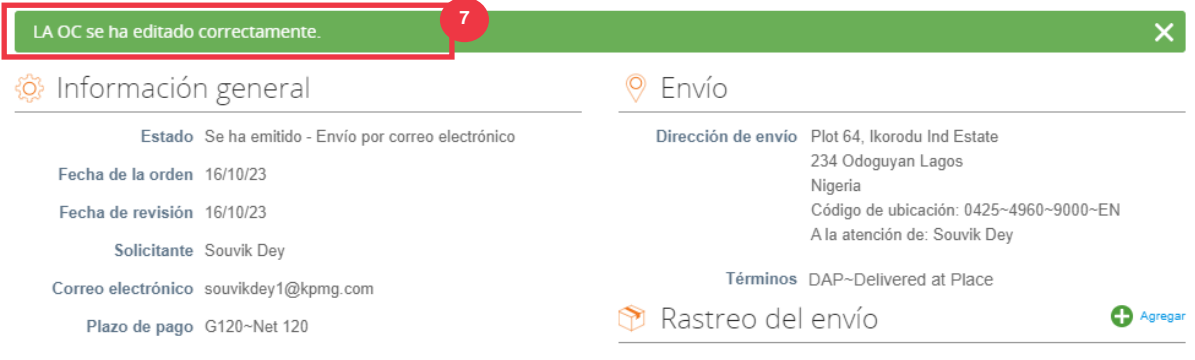

Los Términos y Condiciones de K-C, así como las instrucciones relevantes de Entrega y Facturación de la Orden de Compra se pueden ver en el Formulario de Salida de la Orden de Compra.

- 8. Para ver los detalles, siga las instrucciones a continuación:
	- a. Haga clic en el **botón** "Vista de impresión".
	- b. Se mostrará la versión imprimible de la orden de compra.
	- c. En la parte inferior del formulario, verá varios enlaces. Para ver **los Términos y Condiciones** , haga clic en el enlace de arriba.
	- d. Para ver **las instrucciones de entrega y facturación de la orden** de compra, haga clic en el enlace en la parte inferior del formulario.

Para ver los Materiales de Capacitación de Coupa, así como cualquier información relevante de Kimberly-Clark's Source to Pay, vaya a Enlace del Proveedor: [Proceso de](https://www.kimberly-clark.com/en-us/company/supplier-link/source-to-pay)  [Fuente de Pago.](https://www.kimberly-clark.com/en-us/company/supplier-link/source-to-pay)

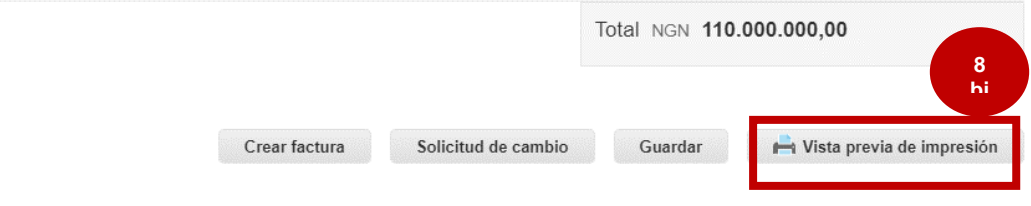

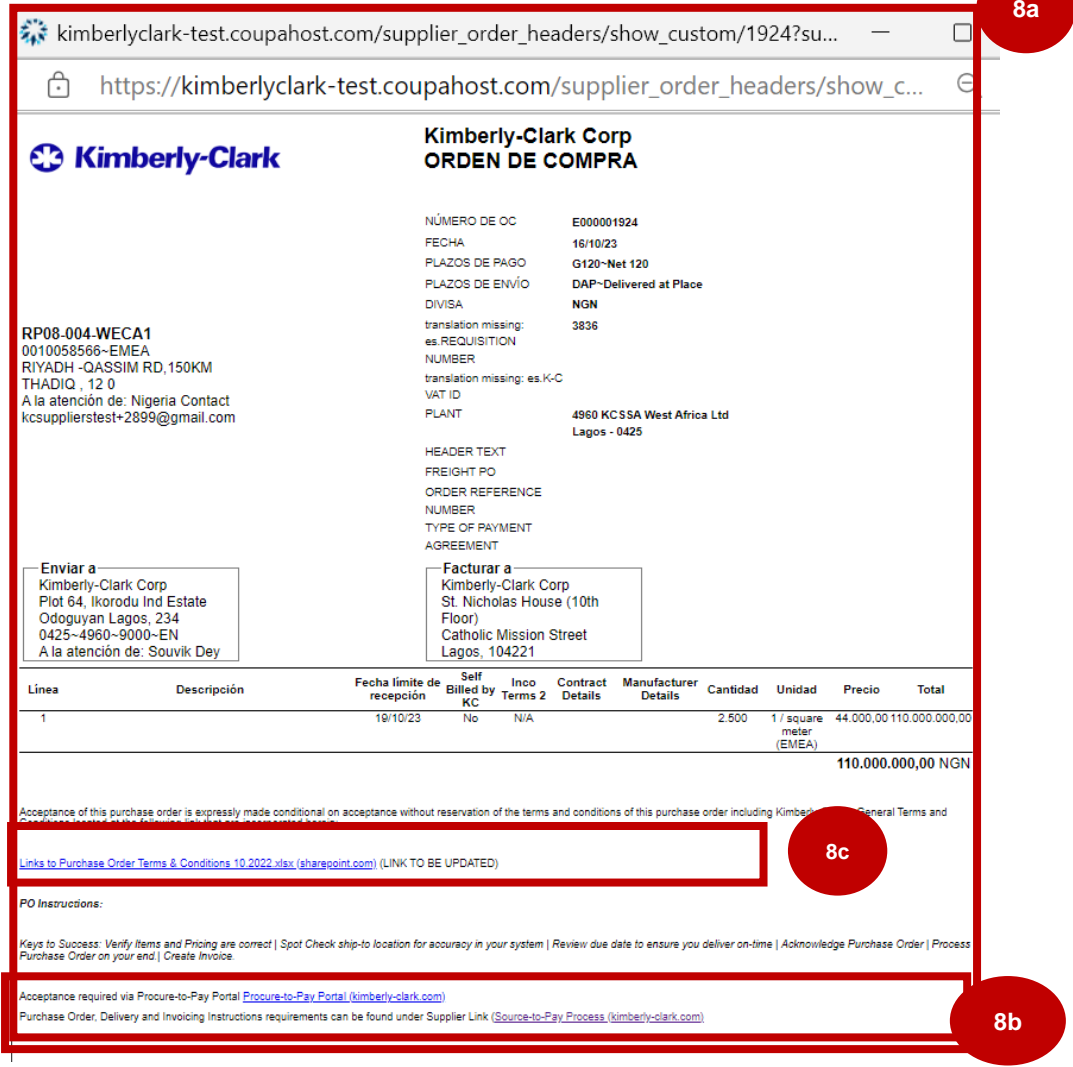

## **[Volver a la Tabla de Contenido](#page-0-0)**

## <span id="page-28-0"></span>**Cómo ver y buscar pedidos de compra en el CSP**

1. En la pantalla **de inicio de CSP**, seleccione la **pestaña Pedidos.**

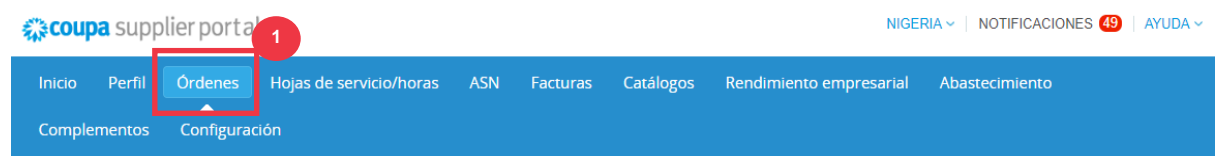

2. Seleccione **Kimberly-Clark** en la **lista desplegable** Seleccionar cliente.

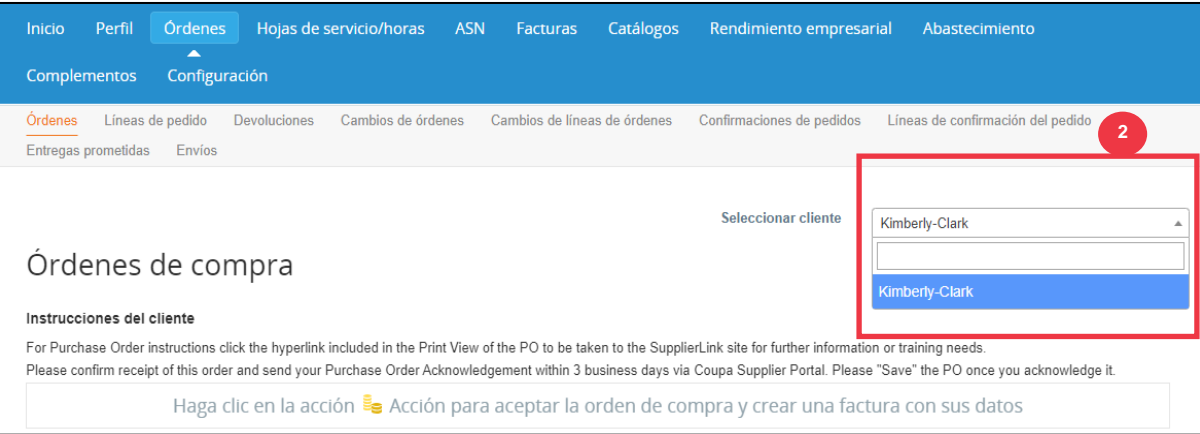

3. En **la tabla Pedidos de compra, busque una orden de compra utilizando la columna Número de orden de compra** y haciendo clic en el número de orden de compra deseado**.**

#### Órdenes de compra

Instrucciones del cliente

For Purchase Order instructions click the hyperlink included in the Print View of the PO to be taken to the SupplierLink site for further information or training needs. Please confirm receipt of this order and send your Purchase Order Acknowledgement within 3 business days via Coupa Supplier Portal. Please "Save" the PO once you acknowledge it.

Haga clic en la acción  $\frac{3}{5}$  Acción para aceptar la orden de compra y crear una factura con sus datos

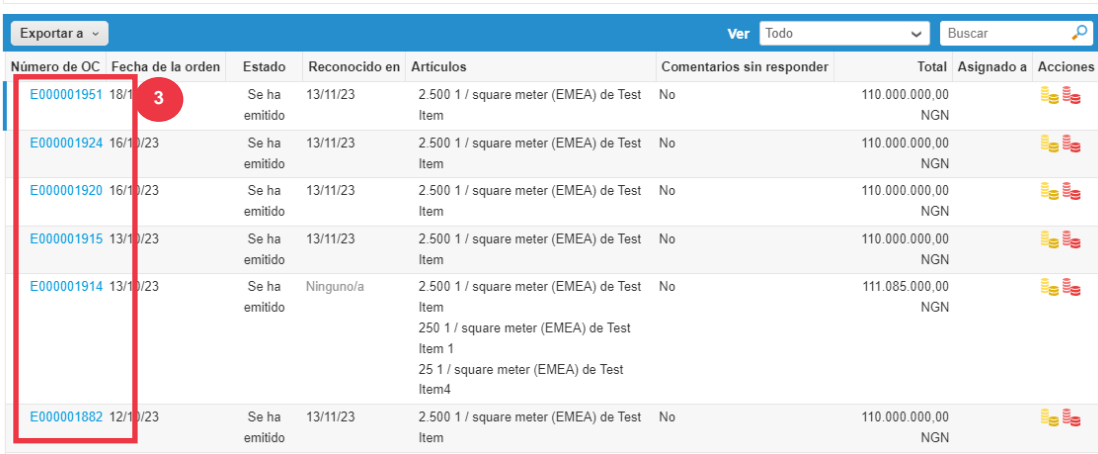

- 4. Haga clic en la lista desplegable Ver para filtrar la búsqueda de órdenes de compra del conjunto estándar de vistas disponibles.
- 5. Seleccione **Crear vista** para personalizar los campos de visualización de columnas.

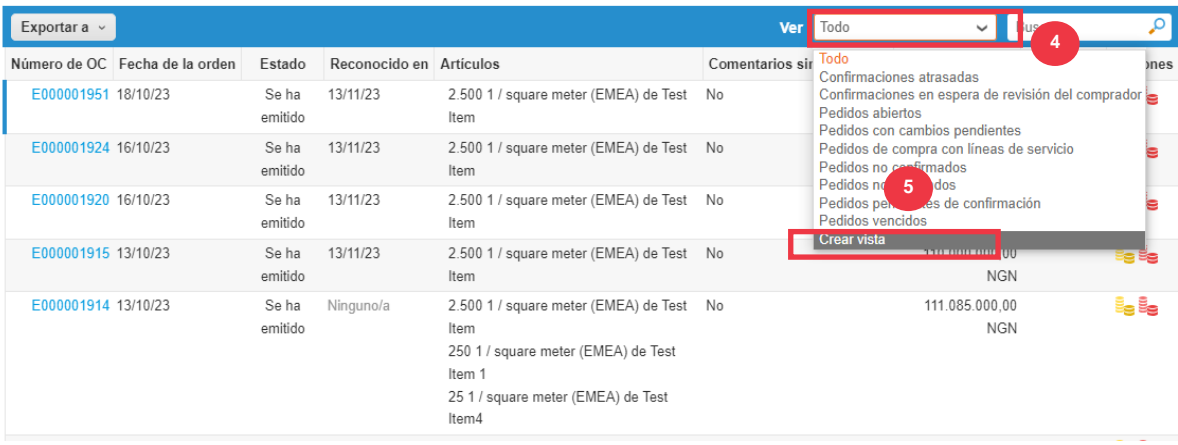

- 5. Introduzca un **nombre** para la vista.
- 6. Seleccione la **Visibilidad** de la vista. Elija entre las siguientes opciones:
	- a. **Solo yo** (la vista es visible solo para ti)
	- b. **Todos** (la vista es visible para todos los demás usuarios)
- 7. Seleccione el **campo Comenzar con vista**(use esta opción para cargar la configuración desde otra vista y, a continuación, modifique esa configuración para que se ajuste a sus necesidades para esta vista).
	- a. Las opciones disponibles incluyen: Todos, Órdenes abiertas, Órdenes no **confirmadas, Órdenes no facturadas, Órdenes vencidas, Órdenes con cambios pendientes, órdenes de compra pendientes de re-elaboración y órdenes de compra con líneas de servicio**.
- 8. Haga clic en la lista desplegable **Condiciones de coincidencia** para aplicar condiciones a la vista en función de los datos disponibles en el CSP.

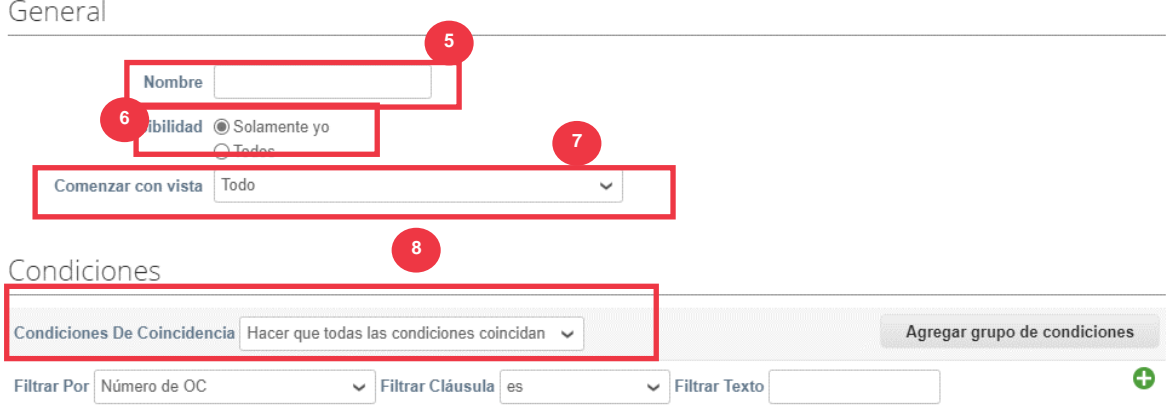

Crear Vista De La Tabla De Datos

- 9. Haga clic y arrastre los puntos de datos del campo (9a**) Columnas disponibles** a (9b) **Columnas seleccionadas** para mostrar.
- 10. Defina el **criterio de ordenación predeterminado** (utilice esta opción para ordenar los conjuntos de resultados de la vista en orden ascendente o descendente).
- 11. Haga clic en el **botón Guardar**.

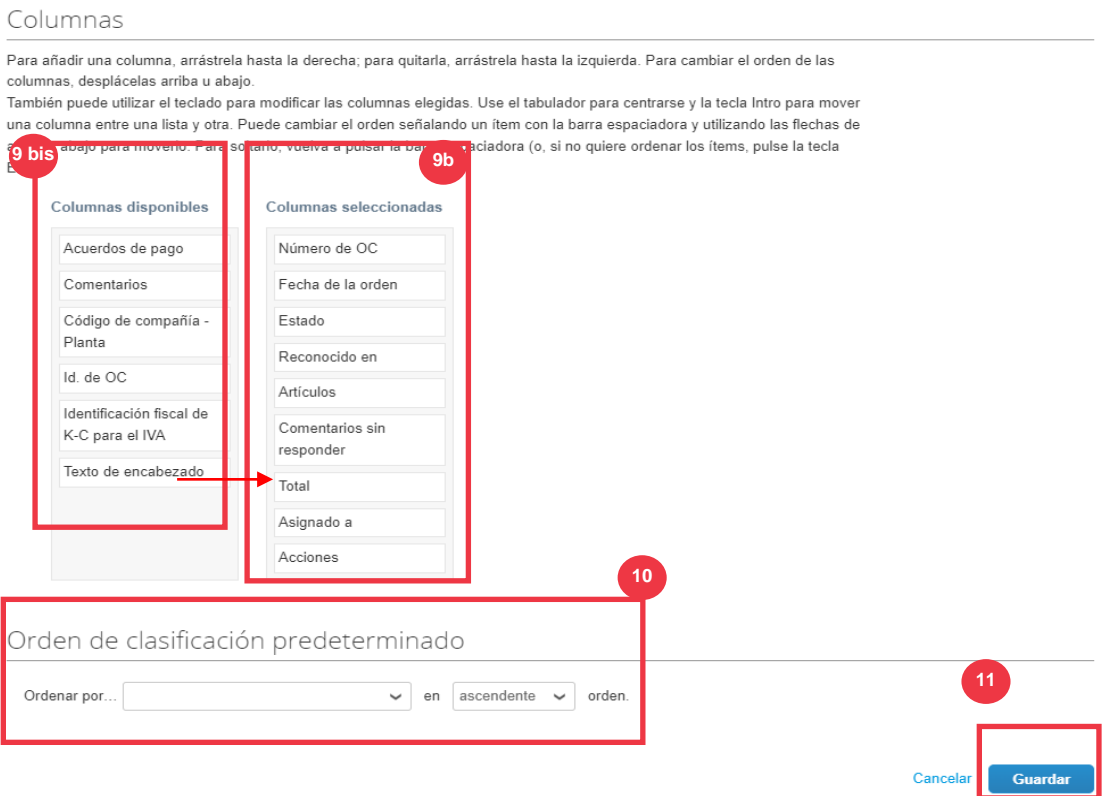

**[Volver a la Tabla de Contenido](#page-0-0)**

## <span id="page-32-0"></span>**Cómo solicitar un cambio o cancelación de una orden de compra**

- 1. En la pantalla **de inicio de CSP**, seleccione la **pestaña Pedidos.**
- 2. Haga clic en la subpestaña Pedidos.
- 3. Haga clic en el **hipervínculo Número** de orden de compra para abrir una orden de compra.

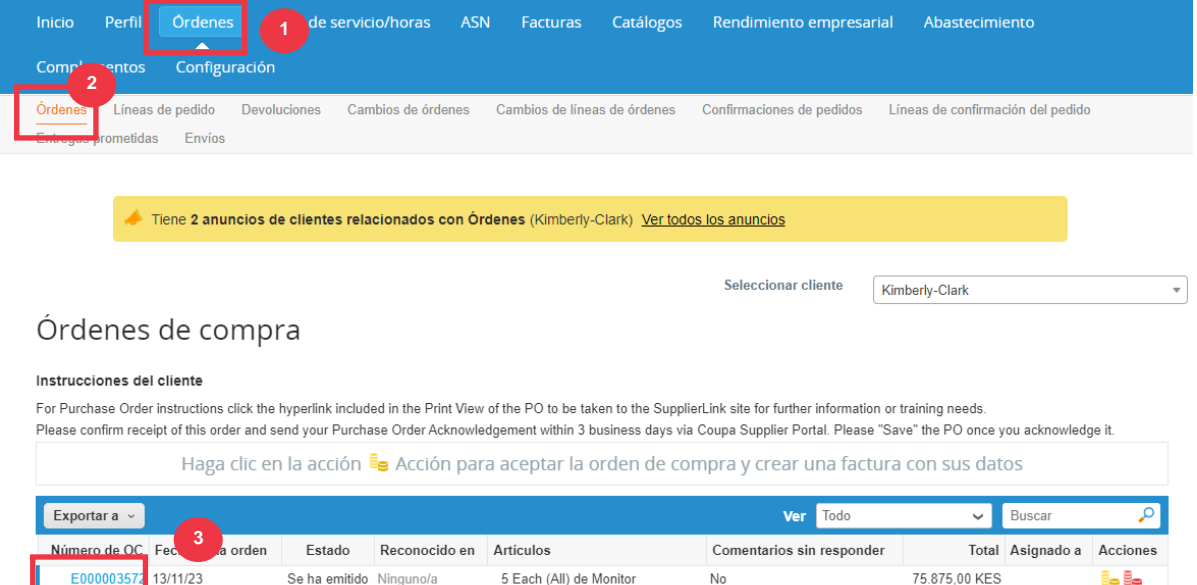

- 4. La **orden de compra** se abrirá con todos los detalles. Desplácese hasta **la sección Líneas** de la orden de compra.
	- a. Haga clic en el **botón Solicitar cambio**.

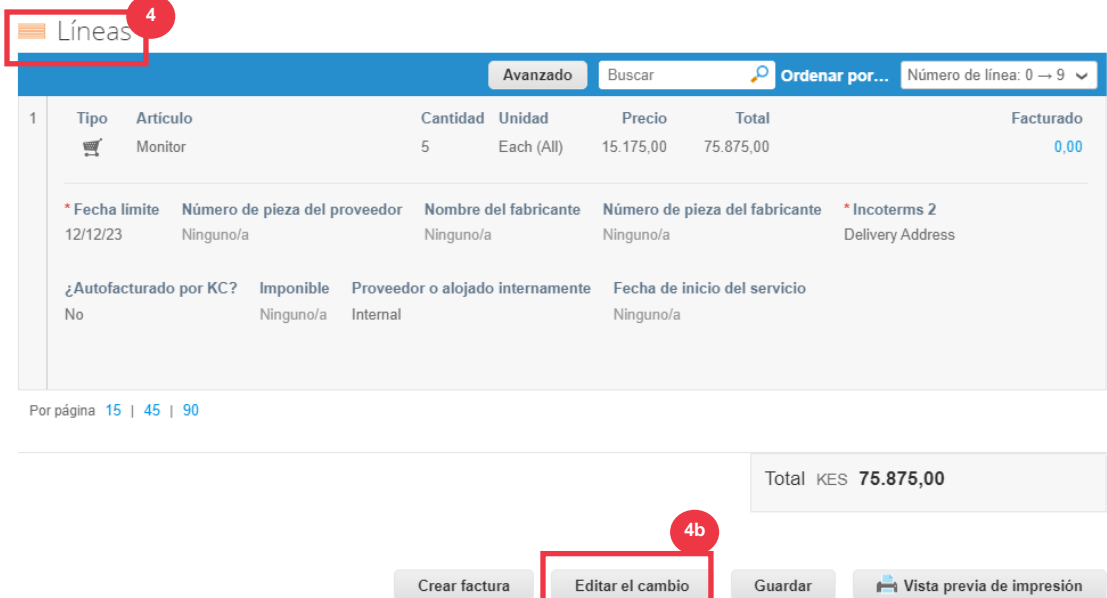

- 5. La **sección Líneas de orden de compra** se vuelve editable.
- 6. En la **sección Líneas de pedido**, realice las modificaciones deseadas en cualquiera de los siguientes campos:

- a. **Necesidad por**
- b. **Cantidad**
- c. **Precio**
- d. **Eliminación de** línea (haga clic en la X roja para eliminar toda la línea)

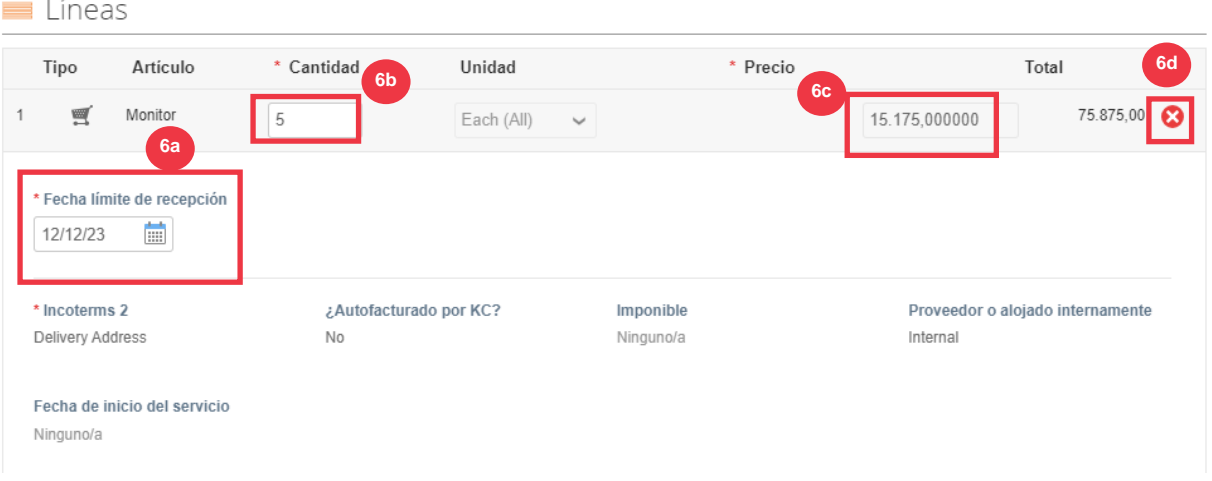

- 7. Seleccione un motivo de cambio en la **lista desplegable** Motivo de cambio.
	- a. Seleccione **Otro** para activar y escribir un motivo.

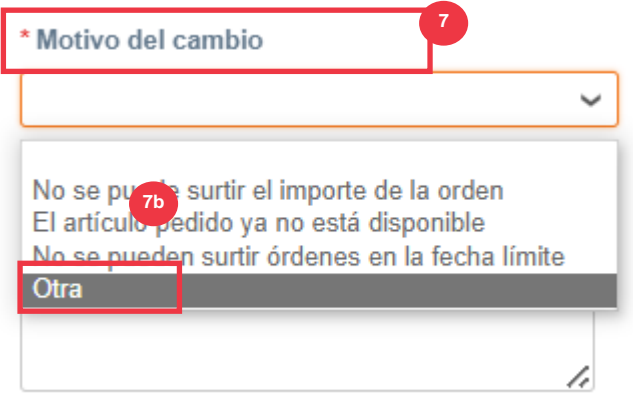

- 8. Elija una de las siguientes opciones:
	- a. Haga clic en **Enviar solicitud de cambio** para enviarla.
	- b. Haga clic en el **botón Guardar solicitud de cambio** para guardar los cambios, pero no enviar la solicitud.
	- c. Haga clic en **Solicitar cancelación de orden** de compra para cancelar toda la orden de compra. **8a**

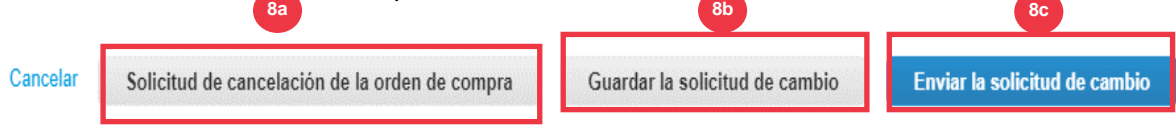

Además, hay un campo "**Comentarios"** que se puede escribir libremente. En la parte inferior de la página, los cambios o comentarios en el pedido se pueden ver en cualquier momento en **"Historial".**

- 9. Para dejar una nota para el cliente:
	- a. Desplázate hacia abajo hasta la **sección Comentarios**.
	- b. Escriba una nota que le gustaría dejar para que el cliente la vea.
	- c. Puede **@mentionar** usuarios específicos en la sección de comentarios de los documentos de Coupa para que reciban una notificación cuando hayan sido mencionados en un comentario.
	- d. Haga clic en el botón "**Agregar comentario"** para guardar la nota.
	- e. Puede ver los comentarios agregados en cualquier momento en la **sección**  "Historial".

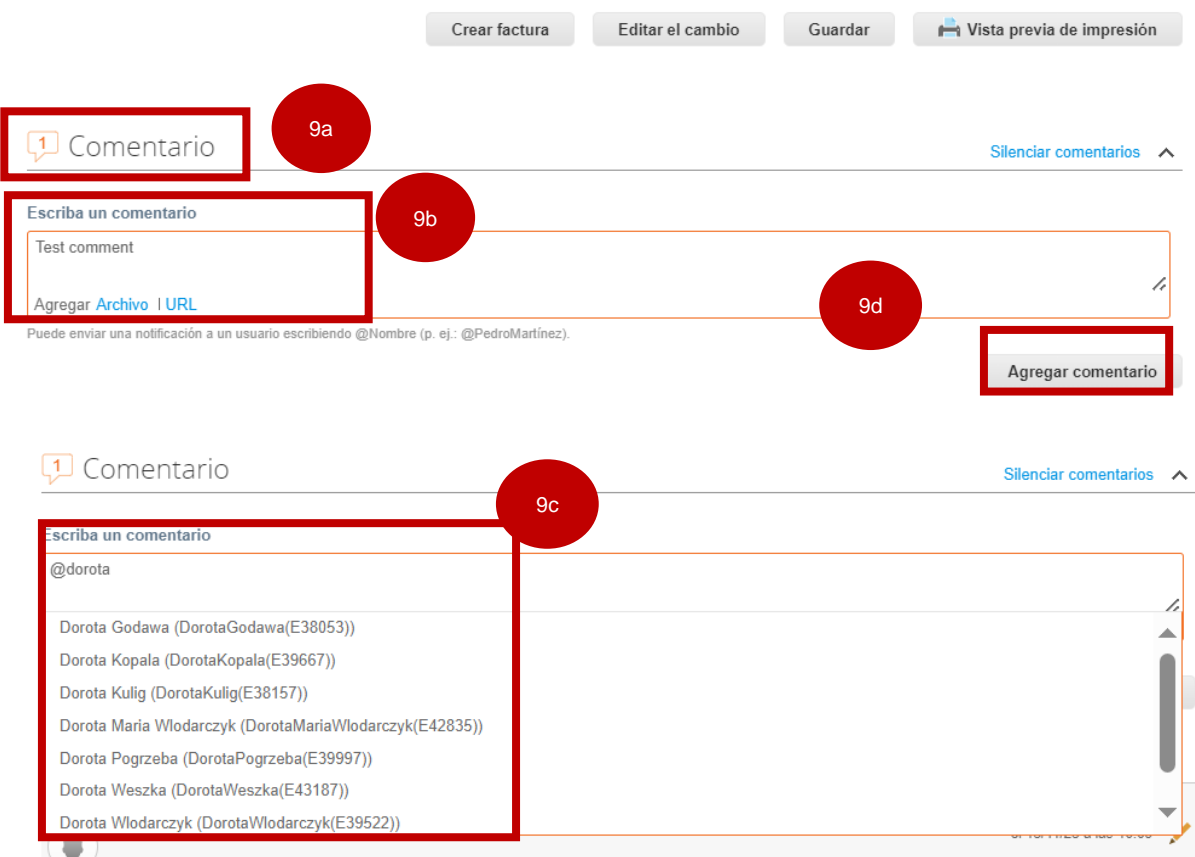

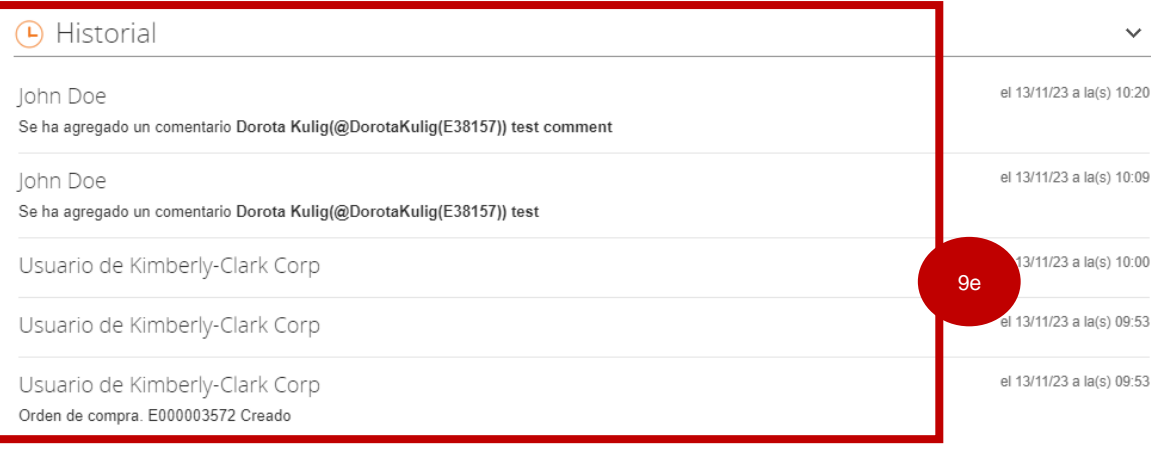

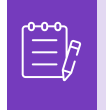

**Nota:** K-C revisará la solicitud de cambio o cancelación y enviará una notificación de aceptación o denegación. Recibirá una orden de compra actualizada de K-C y aún tendrá la posibilidad de enviar otras facturas.

**[Volver a la Tabla de Contenido](#page-0-0)**

## <span id="page-36-0"></span>**Cómo crear un aviso de envío anticipado (ASN) en el CSP**

El Portal de Suplidores de Coupa le permite enviar un **aviso anticipado a sus clientes sobre cuándo envía artículos** (**ASN**). Los ASN no son un requisito esperado para realizar transacciones dentro de Coupa con Kimberly-Clark.

- 1. En la pantalla **de inicio de CSP**, seleccione la **pestaña Pedidos.**
- 2. Haga clic en la subpestaña Pedidos.
- 3. Identifique la orden de compra para la que desea crear un ASN.
- 4. Seleccione el icono **Convertir a ASN**.

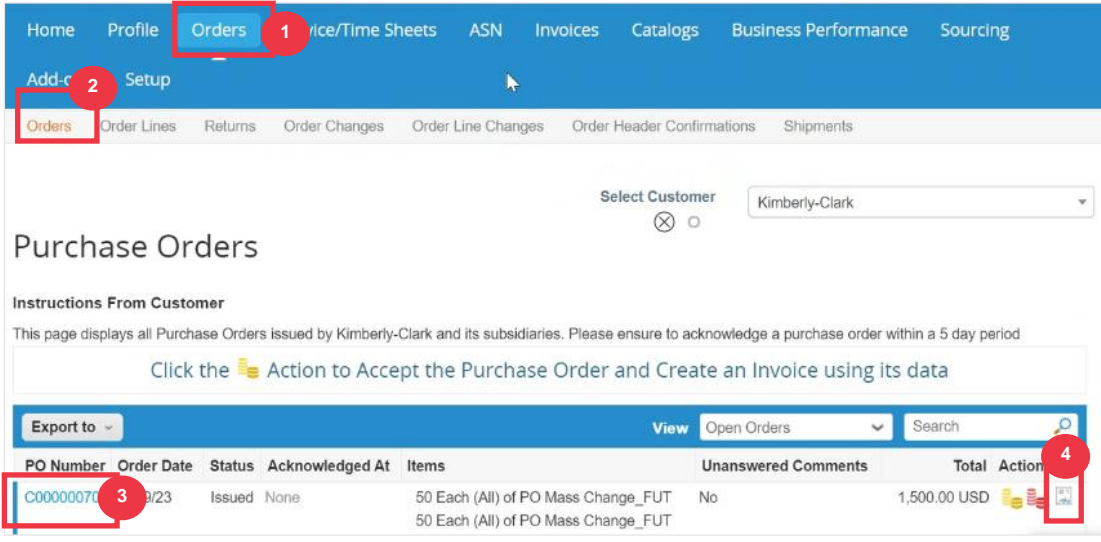

#### *Imagen ampliada:*

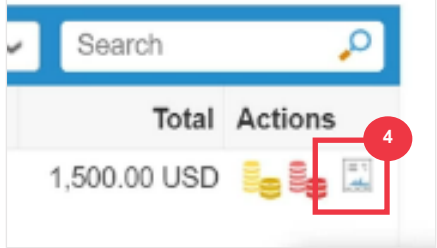

*Por favor, continúe con la página siguiente.*

#### **C** Kimberly-Clark

- 5. Introduzca los detalles del ASN en las siguientes secciones:
	- a. **ASN #**
	- b. **Enviar a** (esta dirección se completará automáticamente desde la orden de compra)
	- c. **Información de envío**

**Nota**: Deberá proporcionar a K-C sus números de ASN para los envíos relacionados o los ASN que le proporcionen empresas de logística de terceros (3PL).

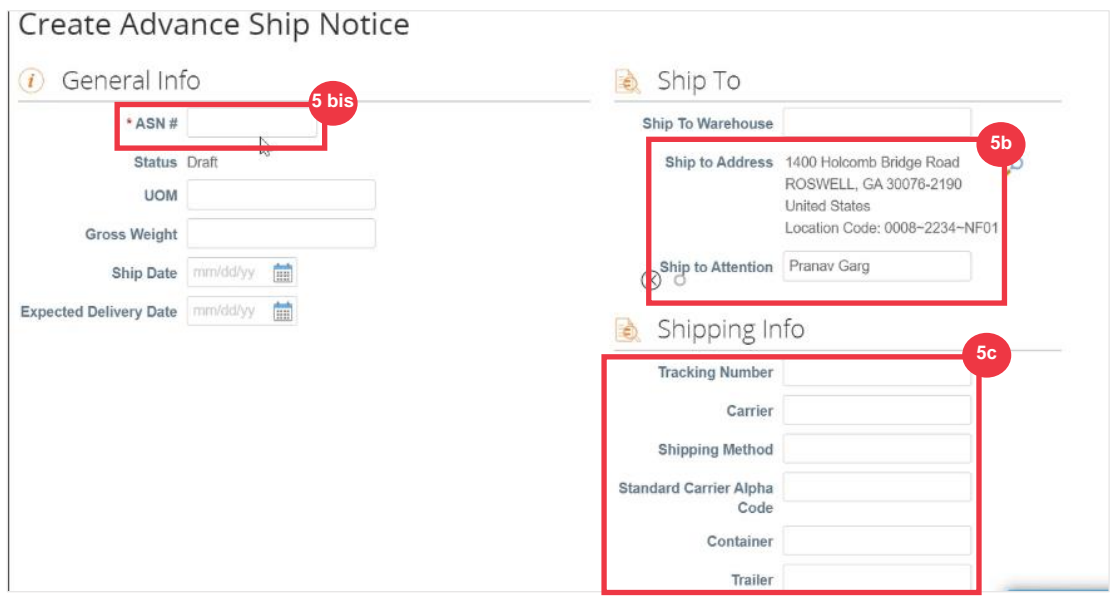

6. Ingrese cualquier **comentario** a K-C (si corresponde).

#### 7. Haga clic en el **botón Enviar**.

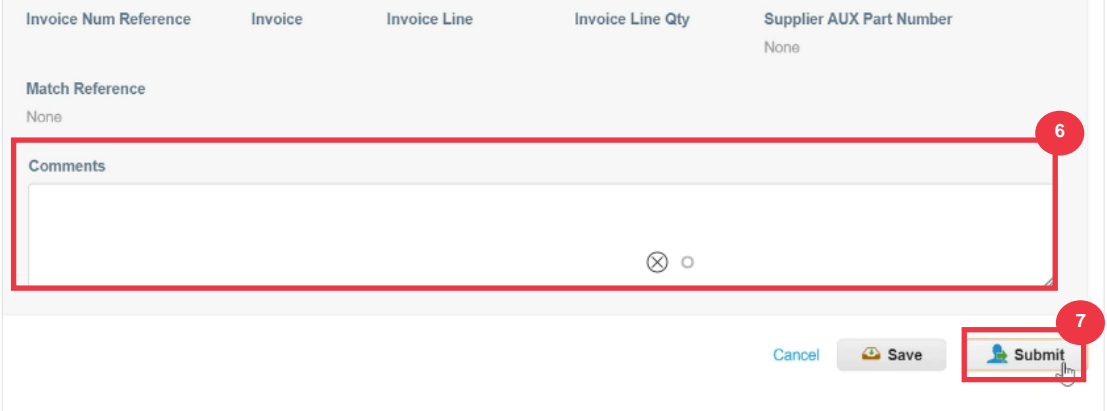

#### **[Volver a la Tabla de Contenido](#page-0-0)**

### <span id="page-38-0"></span>**Cómo crear facturas en el CSP (voltear una orden de compra)**

El CSP le permite transferir rápidamente una orden de compra a una factura (es decir, voltear una orden de compra) y enviarla a sus clientes.

1. En la pantalla **de inicio de CSP**, seleccione la **pestaña Pedidos.**

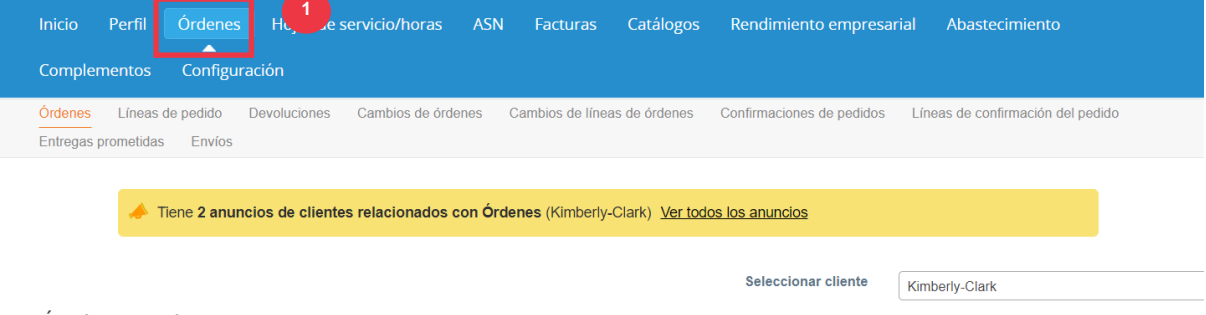

#### Órdenes de compra

**Nota**: Si es **la primera vez que factura a Kimberly-Clark**, deberá aceptar los Términos de uso de facturación actualizados del Portal de proveedores de Coupa antes de continuar.

#### 2. Haga clic en el **botón Acepto** (si corresponde).

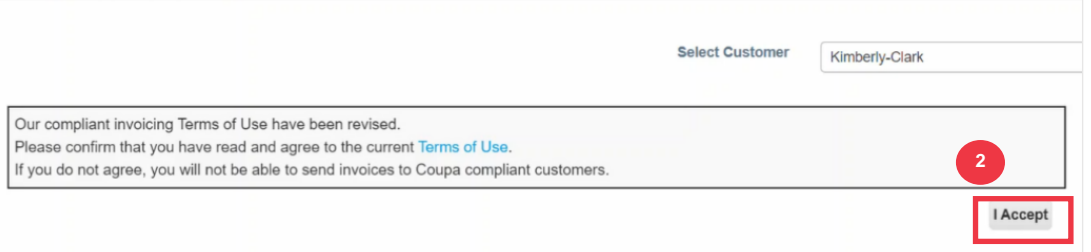

3. En la columna **Acciones de la** orden de compra para la que desea crear una factura, haga clic en el **icono Monedas de oro**.

#### Órdenes de compra

#### Instrucciones del cliente

For Purchase Order instructions click the hyperlink included in the Print View of the PO to be taken to the SupplierLink site for further information or training needs Please confirm receipt of this order and send your Purchase Order Acknowledgement within 3 business days via Coupa Supplier Portal. Please "Save" the PO once you acknowledge it

Haga clic en la acción se Acción para aceptar la orden de compra y crear una factura con sus datos

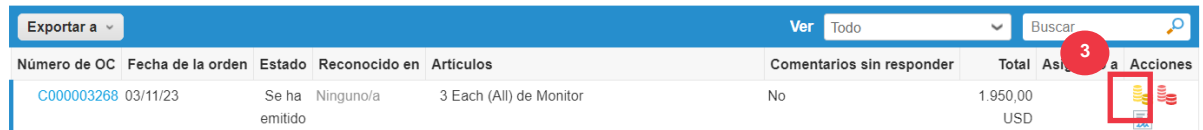

#### Imagen ampliada:

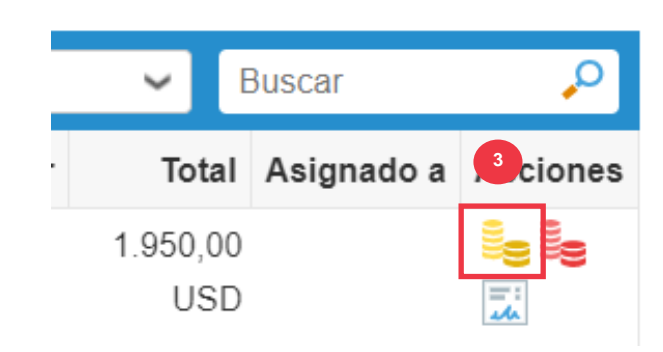

#### 4. Defina los **detalles de facturación**.

- a. Seleccione las listas desplegables Entidad jurídica y elija su entidad jurídica.
- b. La información de los campos **Factura de, Remitir a y Enviar desde dirección se** rellenará automáticamente con los detalles de la dirección asociados a su entidad jurídica después de seleccionarla.
- 5. Haga clic en el **botón Guardar**.

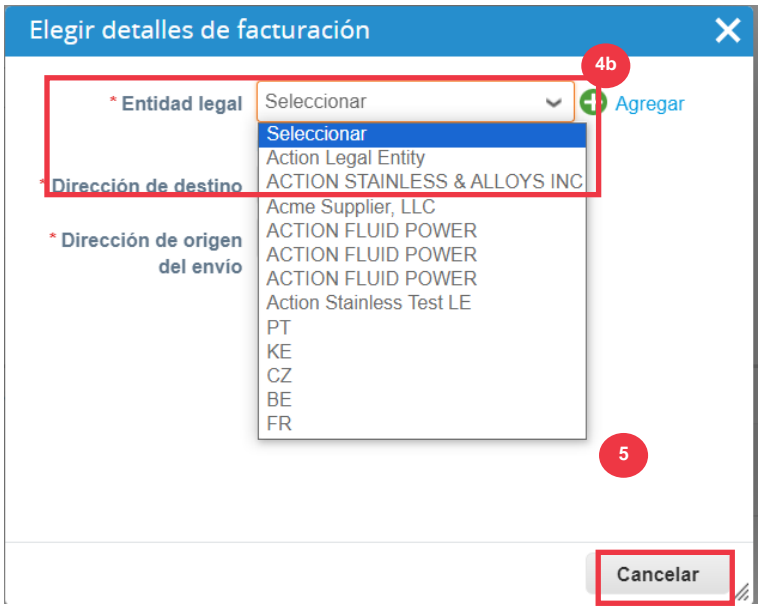

- 6. Introduzca el número de factura en el **campo # de factura**.
- 7. Seleccione una **fecha de factura**. La fecha de la factura **debe estar dentro de los 7 días calendario posteriores a la fecha actual.**
- 8. Los siguientes campos se completan automáticamente desde la orden de compra: **Condiciones de pago, Moneda, Proveedor**, Dirección de factura**, Dirección de envío**, **Dirección de envío.**

## Crear factura Crear

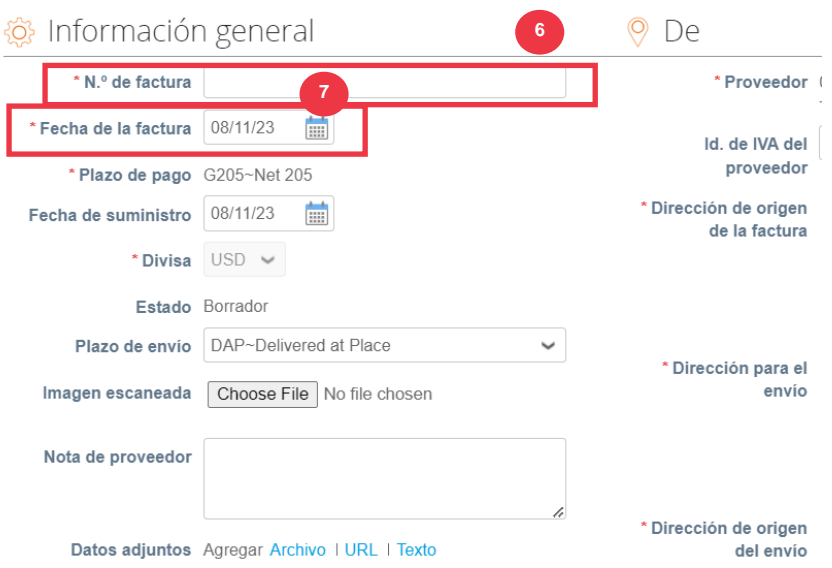

- 9. Haga clic en **Agregar archivo**.
- 10. Haga clic en el **botón Examinar** para adjuntar una copia original de la factura.

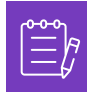

**Nota**: Si el tamaño del archivo es superior a 20 MB, la **factura será impugnada.** Una vez que la factura esté en disputa debido al tamaño del archivo adjunto, descarte la factura en disputa y vuelva a enviar la factura con el archivo adjunto redimensionado.

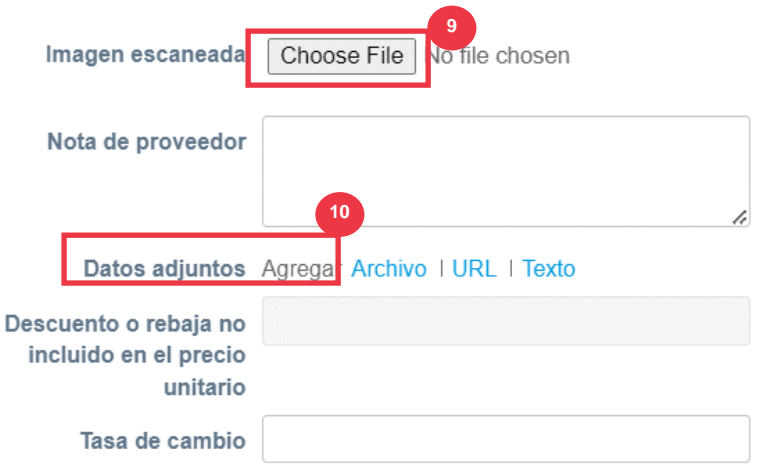

- 11. Desplácese hasta la **sección Líneas** y edite los detalles de las líneas de factura en los siguientes campos (si corresponde):
	- a. **Descripción**
	- b. **Cantidad (Cantidad)**
	- c. **Número de pieza del proveedor**
	- d. **Retención de impuestos**
	- e. **Código NCM** (código de 8 dígitos que define cualquier mercancía que circula en los países del Mercosur)

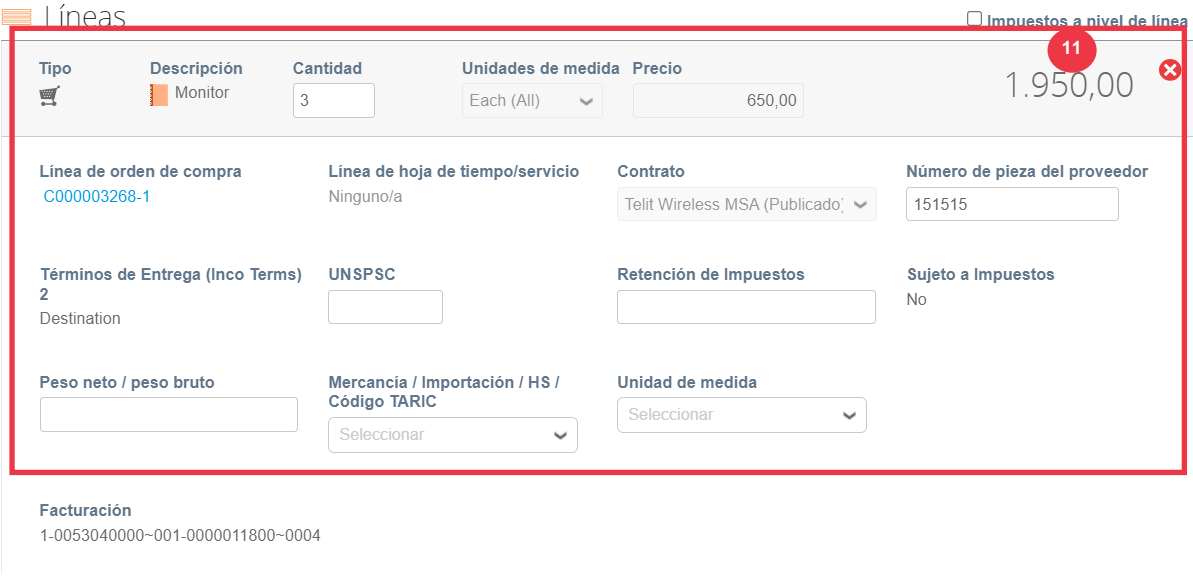

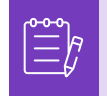

**Nota**: **Las facturas de servicio** solo pueden tener **UNA** línea. Las facturas de servicio con más de una línea serán **disputadas**. (Aplicable solo a proveedores de K-C North America)

- 12. Desplácese hacia abajo hasta **la sección** Totales e **impuestos y aplique cualquier otro costo de nivel de encabezado** asociado a la orden de compra (por ejemplo, impuestos de envío y/o manejo o cualquier otro cargo misceláneo), si corresponde. Si no corresponde, deje los campos en blanco sin monto ni tasa impositiva.
- 13. Haga clic en **el botón Calcular** para verificar el importe total de la factura.
- 14. Haga clic en el **botón Enviar**.

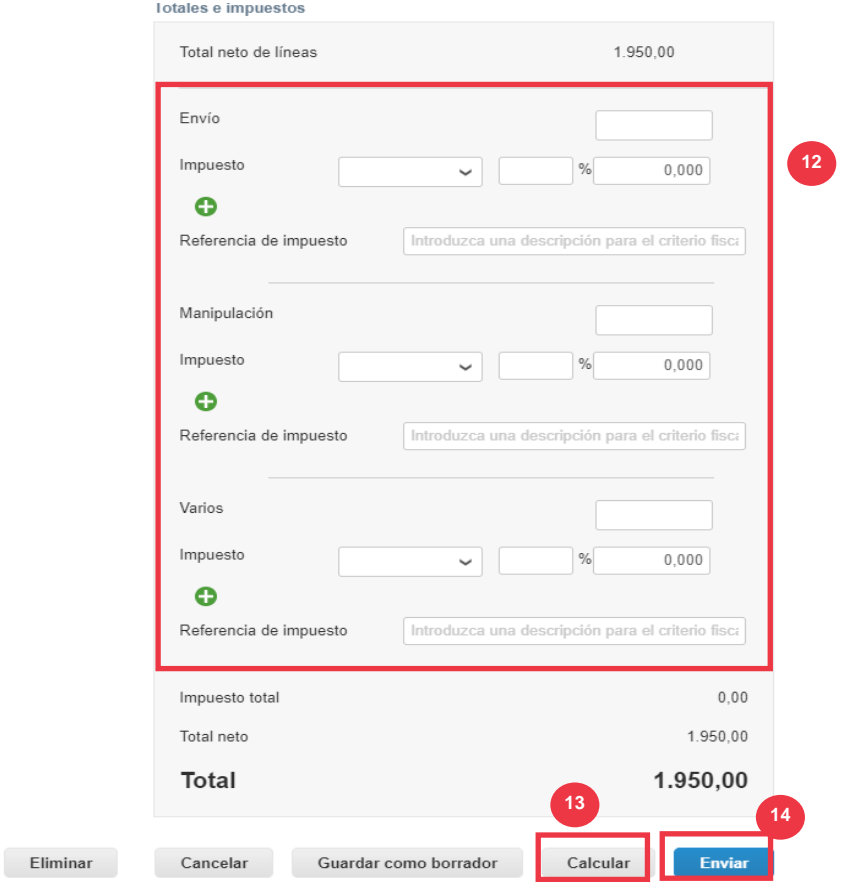

15. Haga clic en el **botón Enviar** factura para emitir la factura.

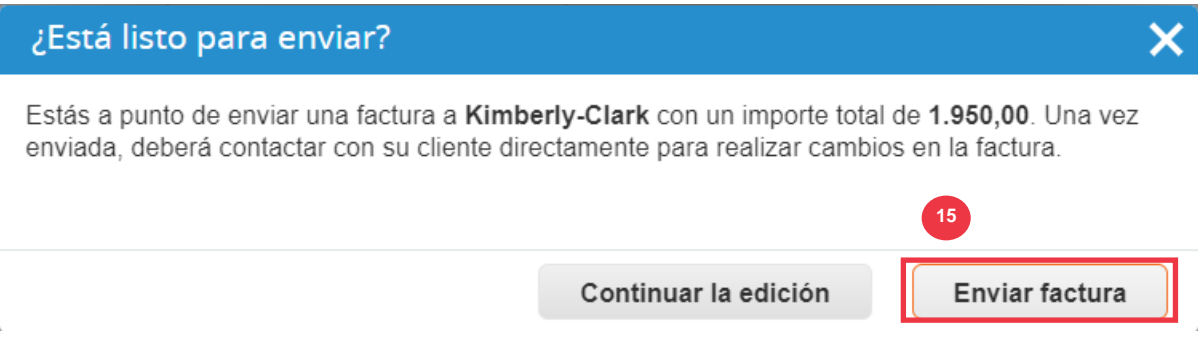

Según los procesos K-C, **las facturas de servicio solo pueden tener una línea. Las facturas de servicio con más de una línea serán disputadas (aplicable solo a proveedores de K-C North America).** Si recibe esta advertencia (en la imagen de abajo), complete lo siguiente:

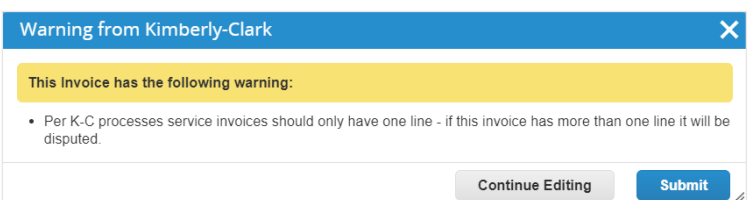

- 16. Haga clic en el **botón Continuar editando** para ajustar su factura de servicio para que contenga solo **una** línea. Consulte los **pasos 4 a 14** para obtener todos los detalles sobre cómo crear una factura.
- 17. Una vez que haya editado los detalles, continuará con el **Paso 15** para enviar correctamente la **factura.**

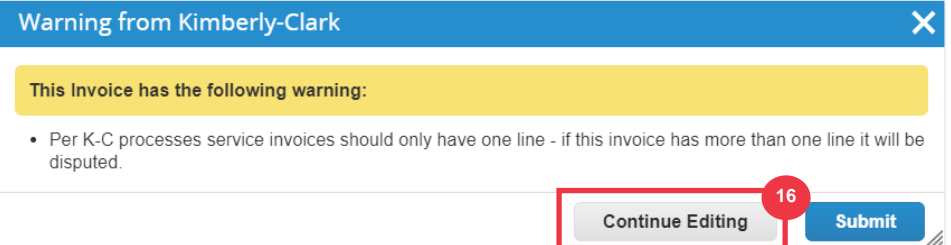

18. Recibirá un banner de confirmación de que su **factura está en proceso**. La factura ahora está [vinculada y visible](#page-47-0) dentro de CSP.

#### Facturas

La factura de 0050101349~TELIT WIRELESS SOLUTIONS INC TELIT~NAM nro. TEST SUPPLIERIN5 se está procesando

**18**

**Nota**: En el caso de los proveedores de facturas de bajo volumen, las notificaciones procesables (SAN) de proveedores le permiten actuar sobre las órdenes de compra directamente desde las notificaciones por correo electrónico. Recibirá una notificación SAN con botones de acción y podrá crear una factura inmediatamente sin necesidad de iniciar sesión en el portal de Coupa ("Crear factura"). Asegúrese de que el método de transmisión de la orden de compra sea "Correo electrónico" y que la dirección de correo electrónico de la persona/equipo financiero responsable de enviar las facturas se encuentre en los contactos de los proveedores para permitir la recepción de una notificación SAN con botones de acción y notificación del estado de la factura.

**Nota**: Para conocer los requisitos específicos de envío de facturas y notas de crédito de Europa, Oriente Medio y África, visite el siguiente enlace: [Requisitos de facturación de EMEA](https://www.kimberly-clark.com/-/media/kimberly/pdf/supplier-link/emea-invoicing-and-coupa-requirements-(1).docx?la=en-us)

### **[Volver a la Tabla de Contenido](#page-0-0)**

## <span id="page-45-0"></span>**Cómo ver y buscar facturas en el CSP**

1. En la pantalla **de inicio de CSP**, seleccione la pestaña **Facturas**.

## ☆ coupa supplier portal

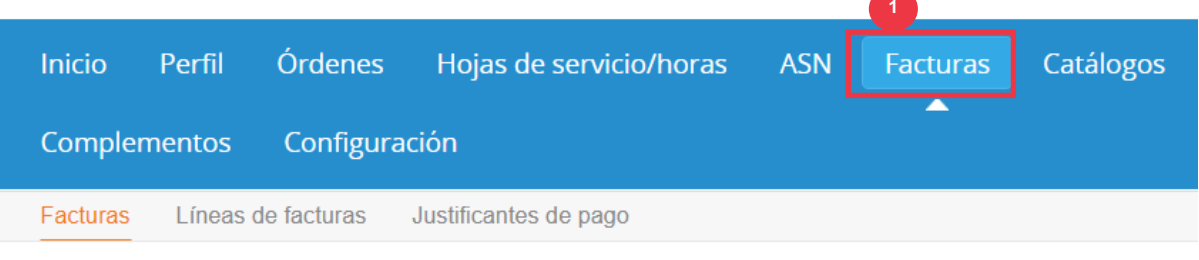

- 2. Especifique una **vista** para restringir las facturas que se muestran en la **tabla Factura**.
- 3. Haga clic en el **número de factura** para ver los detalles de la factura.

#### Facturas

#### Instrucciones del cliente

Please check SupplierLink (by clicking on Source-to-Pay) for Invoicing requirements, delivery instructions and Supplier training materials. Any further be accessed through the Procuree Chatbot.<br>
Cree facturas

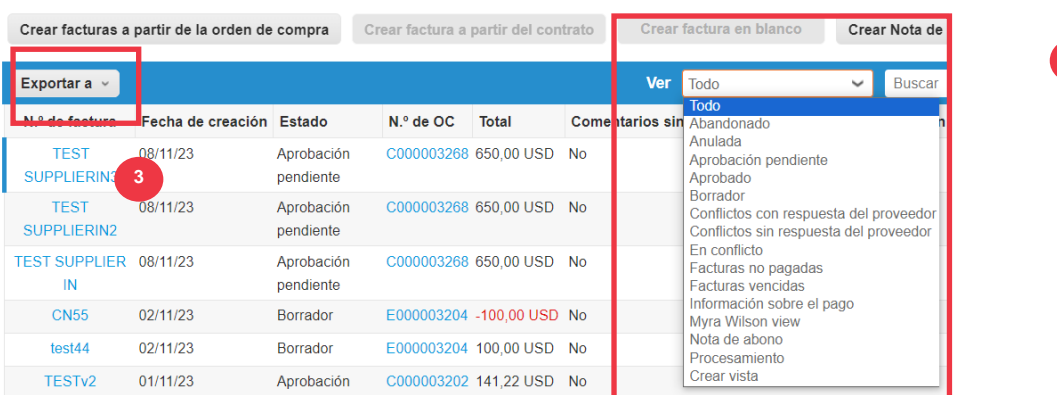

- 4. Aparecerá una **pantalla de resumen de facturas** que le proporciona lo siguiente:
	- a. **Información general de la factura**
	- b. **Información de facturación y envío**

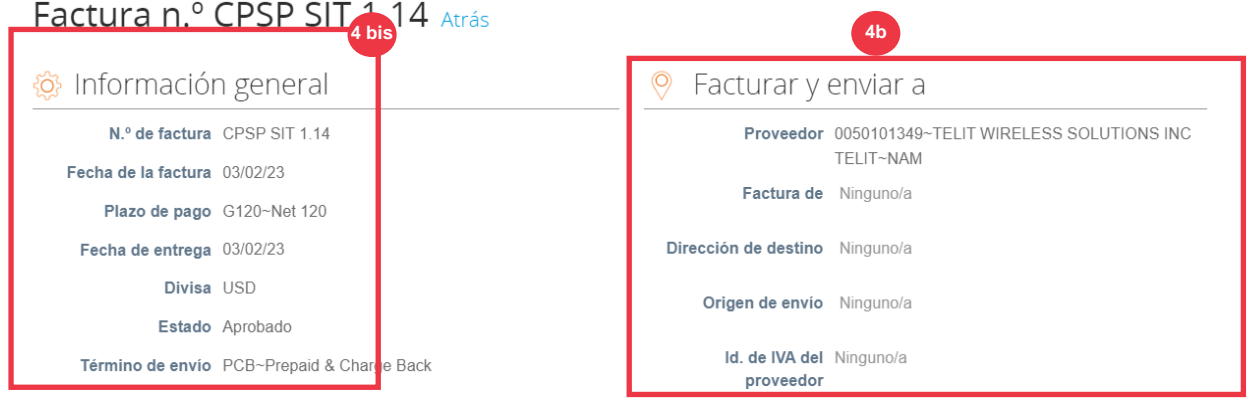

- 5. Información adicional de la factura, incluida la siguiente:
	- a. **Información fiscal de proveedores**
	- b. **Información de la línea de orden de compra**

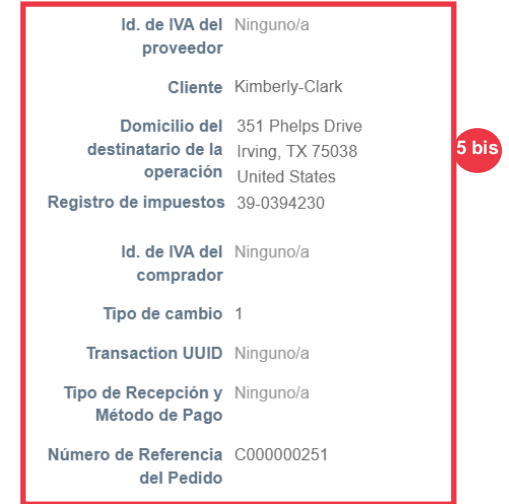

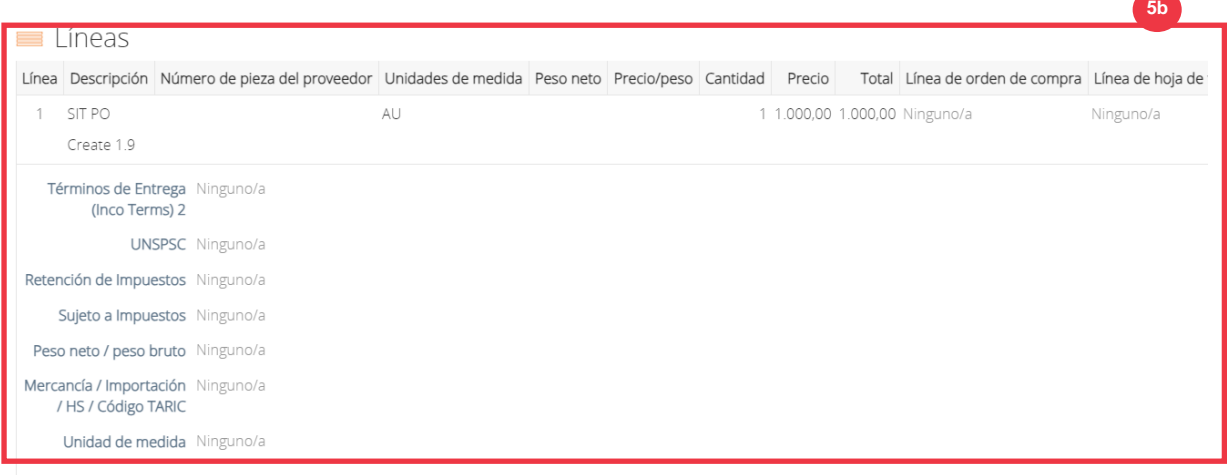

### **[Volver a la Tabla de Contenido](#page-0-0)**

## <span id="page-47-0"></span>**Cómo realizar un seguimiento del estado de una factura en CSP**

Puede realizar un seguimiento del estado de las facturas en el CSP una vez enviadas.

1. En la **pantalla de inicio de CSP**, haga clic en la **pestaña Facturas.** 

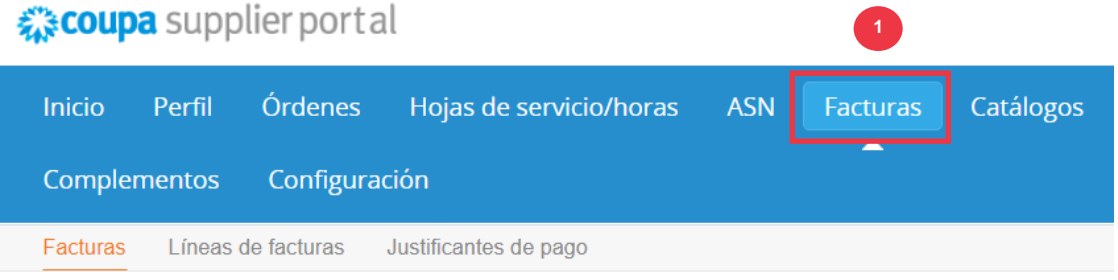

- 2. Verifique el estado de la factura en la columna **Estado**. Los estados de la factura son:
	- **Aprobado**: facturas que se aprueban
	- **Disputadas**: facturas que usted o su cliente han marcado como disputadas para indicar una discrepancia. Si se disputa una factura, CSP le enviará una notificación por correo electrónico (consulte a continuación).

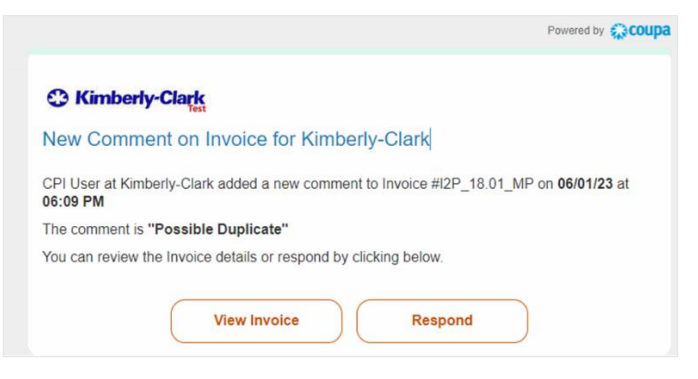

- **Borrador:** facturas que se han creado, pero que no se han enviado a su cliente
- **Pendiente de aprobación**: facturas que aún no han sido aprobadas por su cliente; supeditadas al procesamiento de validaciones dentro de SAP. Una vez validada, el estado de la factura cambiará a **Aprobado**.
- **Anuladas:** facturas rechazadas o anuladas por el cliente
- 3. Consulte **la columna Motivo** de la disputa para ver los comentarios de K-C sobre el estado de la factura.

#### Cree facturas <sup>o</sup>

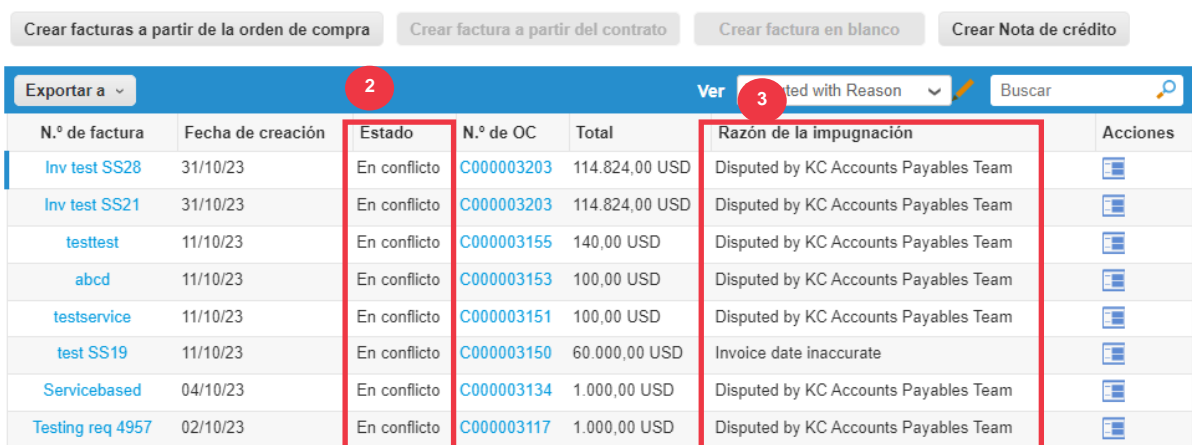

#### 4. Para resolver la factura, haga clic en el **icono Resolver** de la columna **Acciones**.

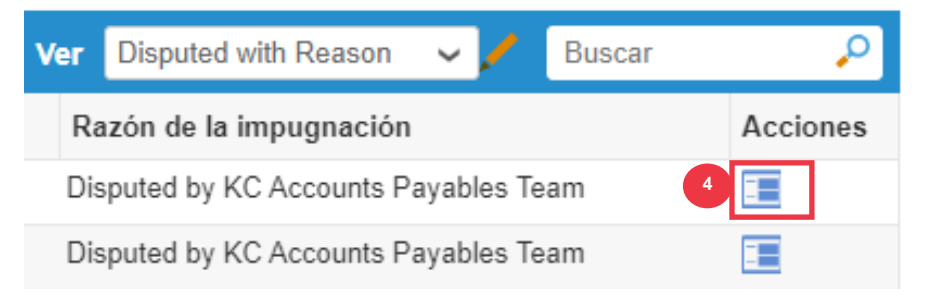

5. Haga clic en un **número de factura** asociado asociado **a Estado en disputa** para verificar los comentarios asociados a un motivo de disputa.

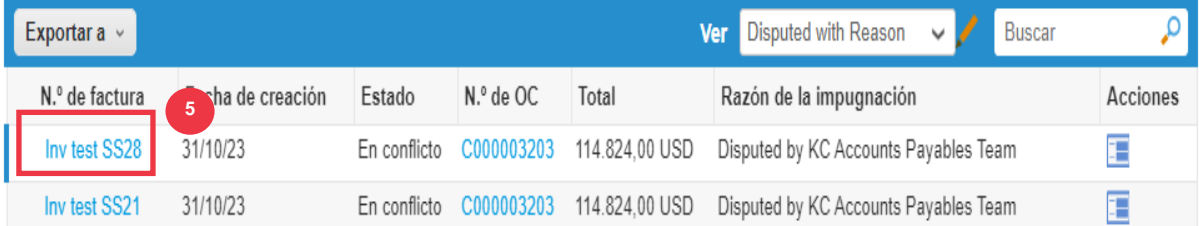

- 6. Haga clic en la **flecha desplegable para** ver los comentarios de K-C y determinar una resolución para la(s) disputa(s) señalada(s) y las opciones de resolución pueden diferir según la plantilla de facturación que esté utilizando.
	- **Nula:** Si esta factura se emitió por duplicado o ya se pagó, puede anular esta factura desde aquí.
	- **Factura correcta:** Si la factura en disputa tiene algún detalle incorrecto, elija esta opción para permitir una corrección en el lugar de la factura.
	- **Cancelar factura:** Si esta factura se emitió por duplicado, o si necesita modificar información que no sea de precio o cantidad en esta factura, cancele la factura eligiendo esta opción. Coupa lo guiará a través de una nota de crédito de cancelación y la creación de una factura de reemplazo.
	- **Ajustar:** Si necesitas fijar el precio y/o la cantidad en esta factura, elige esta opción. Se le pedirá que elija el tipo de ajuste de la línea de crédito para

**6**

indicar si está intentando emitir crédito para reducir la cantidad, reducir el precio o emitir un crédito basado en el monto.

### Factura n.º INVDEL.v1 Atrás

Revise la factura y determine la opción de resolución:

#### Cancelar factura

Si esta factura se ha emitido como duplicado, o si necesita modificar información no relacionada con el precio o la cantidad de esta factura, cancele la factura eligiendo esta opción. Le guiaremos a través de la cancelación de una nota de crédito y la creación de un factura sustitutiva

Ajustar

Si necesita corregir el precio y/o la cantidad de esta factura, elija esta opción. Se le solicitará que elija el tipo de ajuste de línea de crédito para indicar si está<br>intentando emitir crédito para reducir la cantidad, r

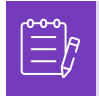

**Nota**: NO corrija ni cancele la factura, si una factura está en disputa debido al tamaño del archivo adjunto o varias líneas para la factura de servicio. Por favor, envíe una nueva factura en su lugar

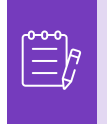

**Nota**: Para conocer los requisitos específicos de envío de facturas y notas de crédito de Europa, Oriente Medio y África, visite el siguiente enlace: [Requisitos de facturación de](https://www.kimberly-clark.com/-/media/kimberly/pdf/supplier-link/emea_invoicing-requirements_refresh2020.pdf?la=en-us)  [EMEA](https://www.kimberly-clark.com/-/media/kimberly/pdf/supplier-link/emea_invoicing-requirements_refresh2020.pdf?la=en-us)

**[Volver a la Tabla de Contenido](#page-0-0)**

## <span id="page-50-0"></span>**Cómo crear una nota de crédito en el CSP**

- 1. En la pantalla de **inicio de CSP**, haga clic en la **pestaña Facturas.**
- 2. Haga clic en el **botón Crear nota de crédito**.

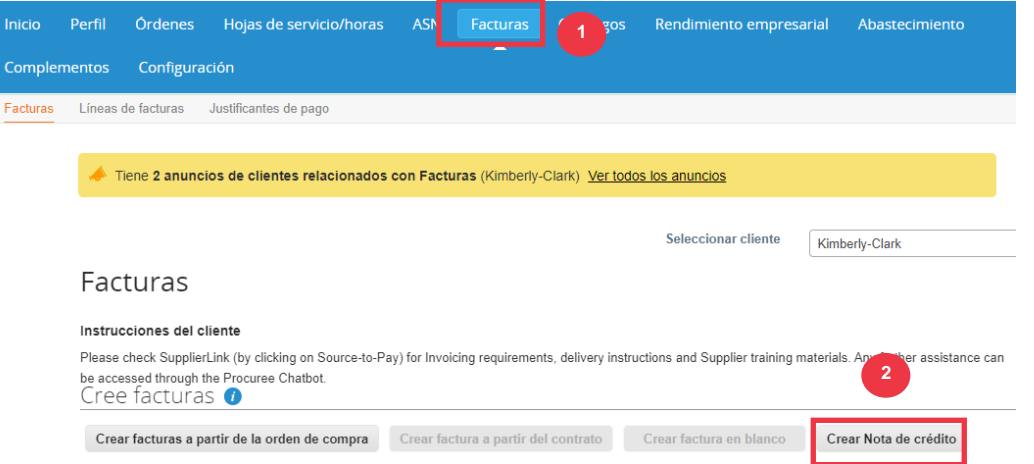

- 3. Haga clic en el botón **de opción Resolver problema para el número de factura**.
- 4. Seleccione el **número de factura** adecuado en la lista desplegable. *La siguiente imagen fue capturada con datos de prueba (por etapas). Tenga en cuenta que, si bien la imagen a continuación no indica un número, una factura verdadera tendrá el número de factura en la lista.*

**Nota:** Como práctica recomendada, asegúrese de capturar el número de factura, ya que se ingresará más adelante en este proceso.

#### 5. Haga clic en el **botón Continuar**.

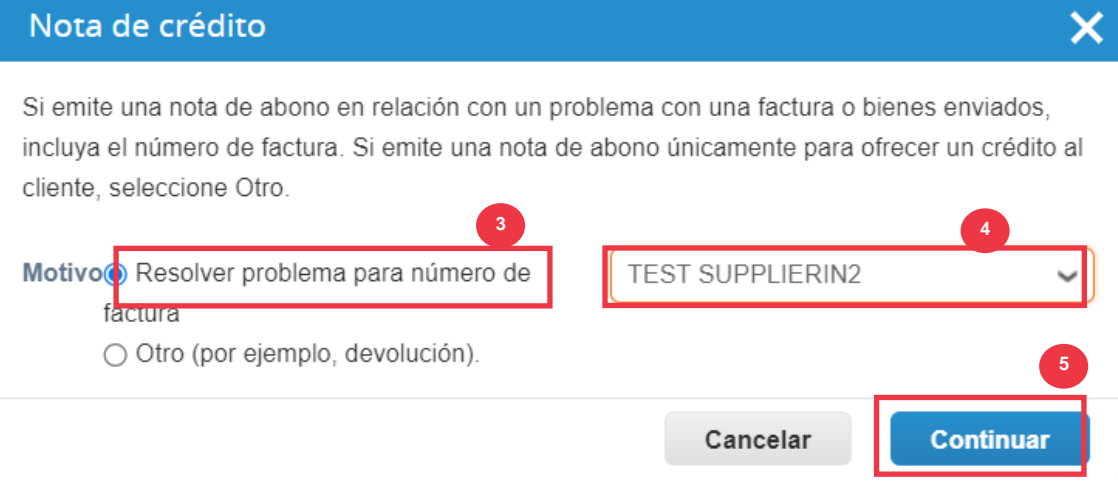

- 6. Seleccione la opción adecuada entre las siguientes opciones de botón de opción:
	- **Cancelar completamente la factura con una nota de crédito**
	- **Ajustar factura con una nota de crédito**
- 7. Haga clic en el **botón Crear**.

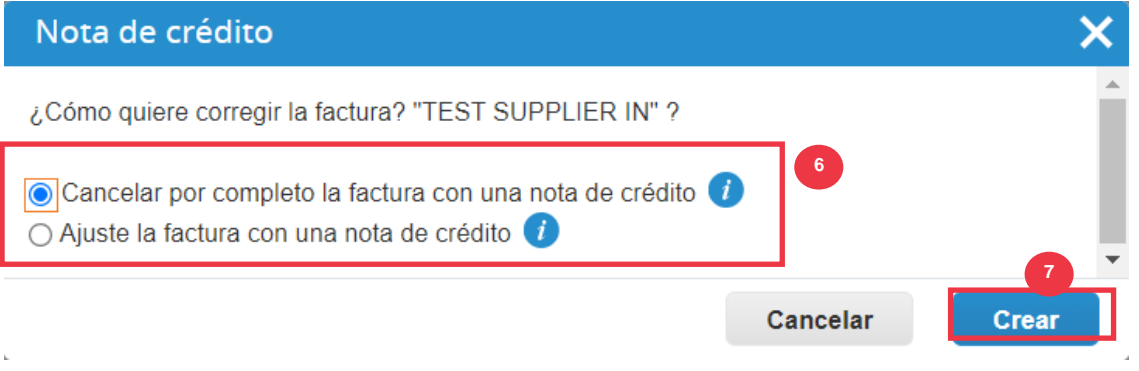

**Nota: Muchos de los** campos de la nota de crédito se han rellenado previamente con los datos de la orden de compra.

8. Introduzca el número de factura en el campo **# de nota de crédito**.

Crear Nota de crédito Crear

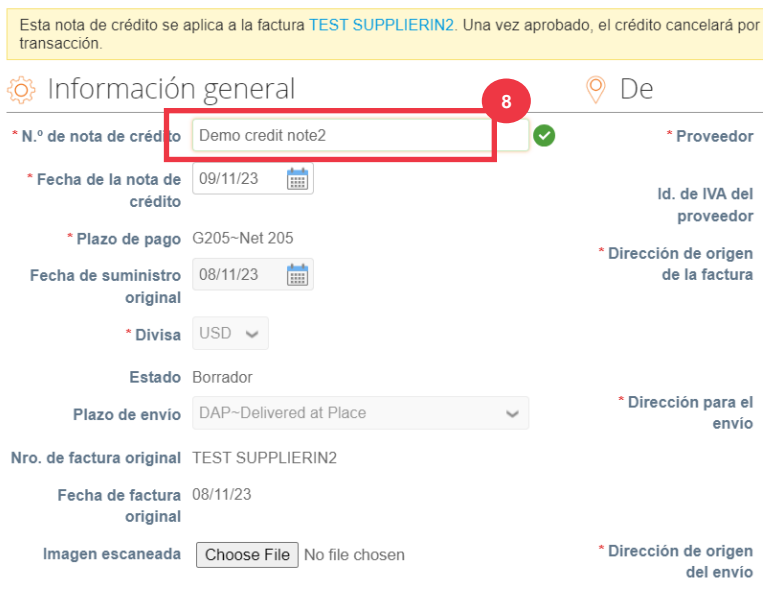

*Por favor, continúe con la página siguiente.*

- 9. Haga clic en la flecha hacia abajo para desplazarse hasta Totales **e impuestos** y aplicar cualquier otro costo de nivel de encabezado asociado a la orden de compra (por ejemplo, impuestos de envío y/o manejo o cualquier otro cargo diverso).
- 10. Haga clic en **el botón Calcular** para verificar el total de la nota de crédito.
- 11. Haga clic en el **botón Enviar** para enviar la nota de crédito.

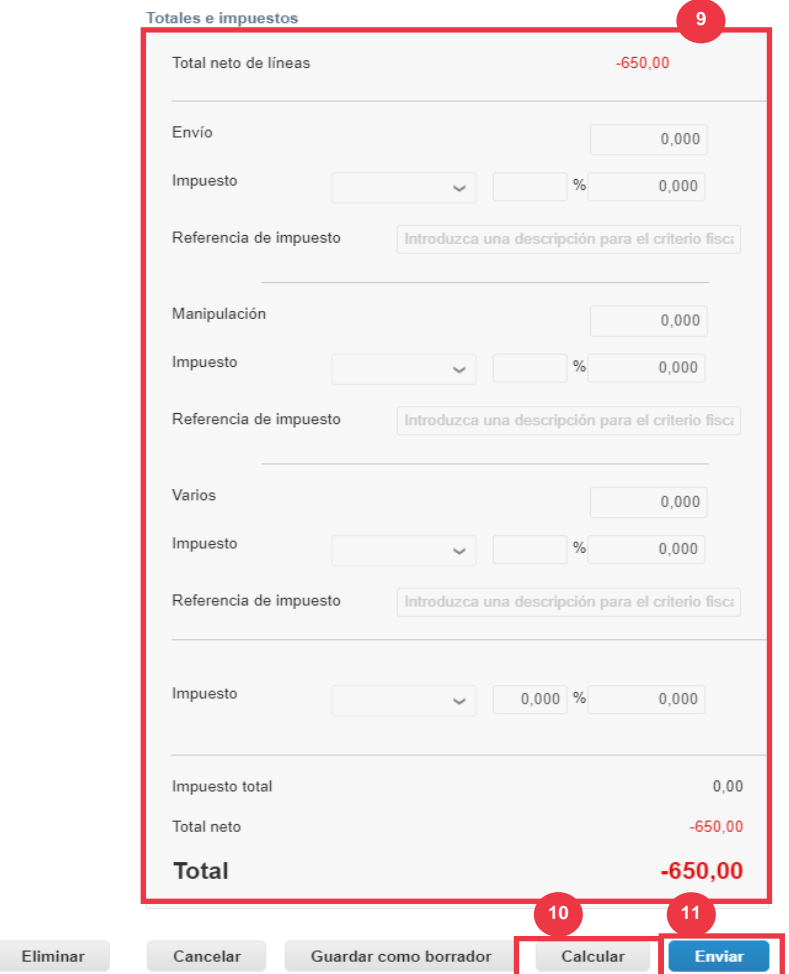

12. Haga clic en **Enviar nota de crédito** dentro de la ventana de confirmación.

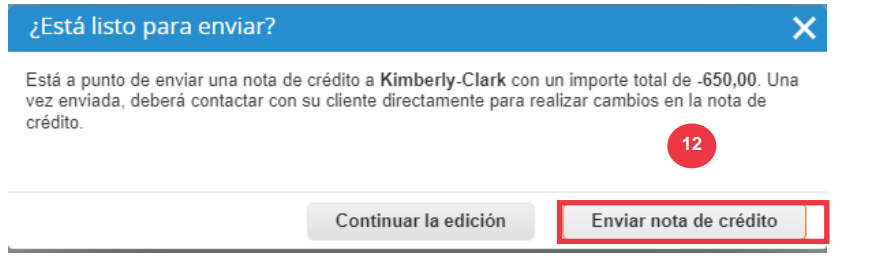

13. Aparecerá la **pantalla Nota de crédito para informarle de que el crédito no se ha aplicado y cancelará por completo la factura cuando se apruebe.** 

Ver Nota de crédito nro. Demo creditnote2 Atrás

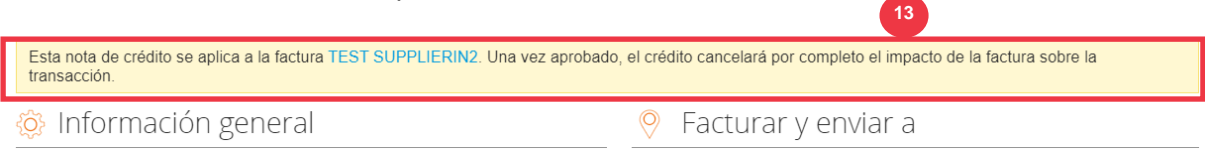

**[Volver a la Tabla de Contenido](#page-0-0)**

## <span id="page-53-0"></span>**Cómo ver los detalles de confirmación de pago en el CSP**

- 1. En la pantalla de **inicio de CSP**, haga clic en la **pestaña Facturas.**
- 2. Seleccione una **vista** de la lista desplegable para filtrar las facturas que se muestran en la tabla.
	- a. Las vistas de confirmación de pago consisten en lo siguiente:
		- **Facturas vencidas**
		- **Facturas pagadas**
		- **Información de pago**
		- **Facturas impagas**

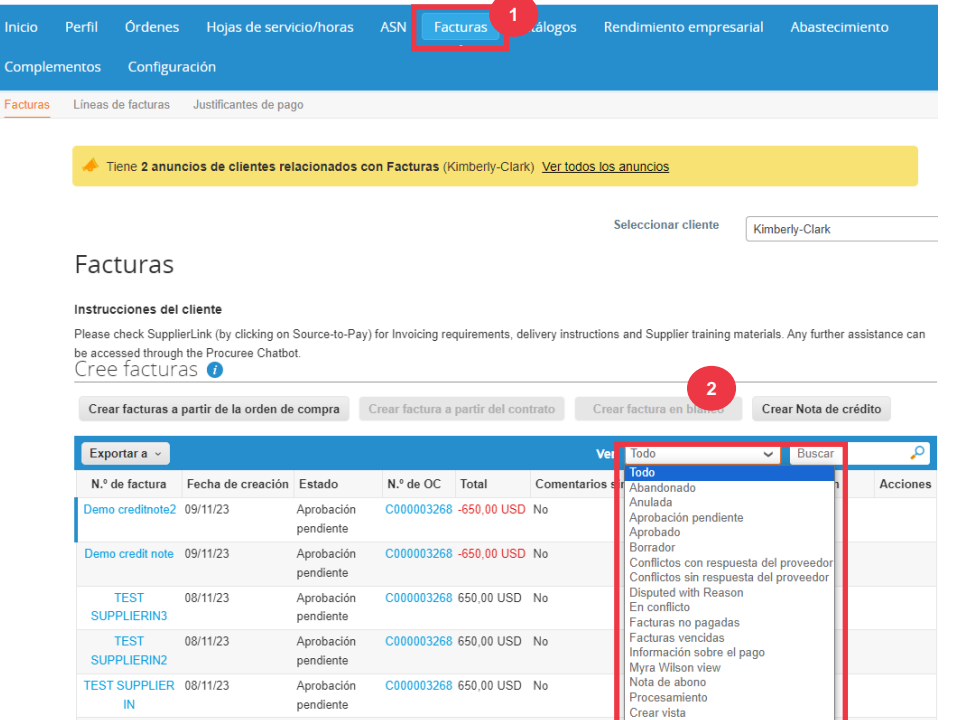

- 3. Haga clic en el **botón Exportar a** si desea exportar un archivo Excel, CSV o .ZIP para la vista seleccionada.
- 4. Seleccione el tipo de archivo.

### Facturas

i<br>L

#### Instrucciones del cliente

Please check SupplierLink (by clicking on Source-to-Pay) for Invoicing requirements, delivery instructions and Supplier training materials. Any further assistance can be accessed through the Procuree Chatbot. Cree facturas  $\bullet$ Crear facturas a partir de la orden de compra Crear factura a partir del contrato Crear factura en blanco Crear Nota de crédito **3**

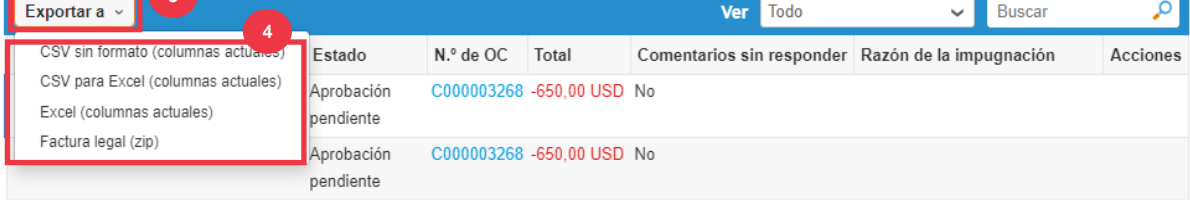

5. Aparece la notificación de que se **le enviarán por correo electrónico los datos que solicitó**.

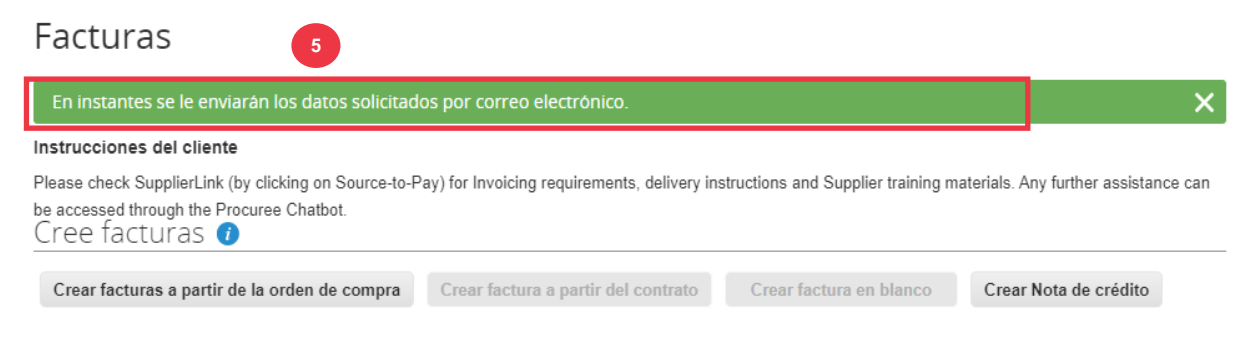

**[Volver a la Tabla de Contenido](#page-0-0)**